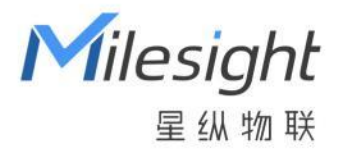

# 多功能数据采集器 UC50x 系列

用户手册

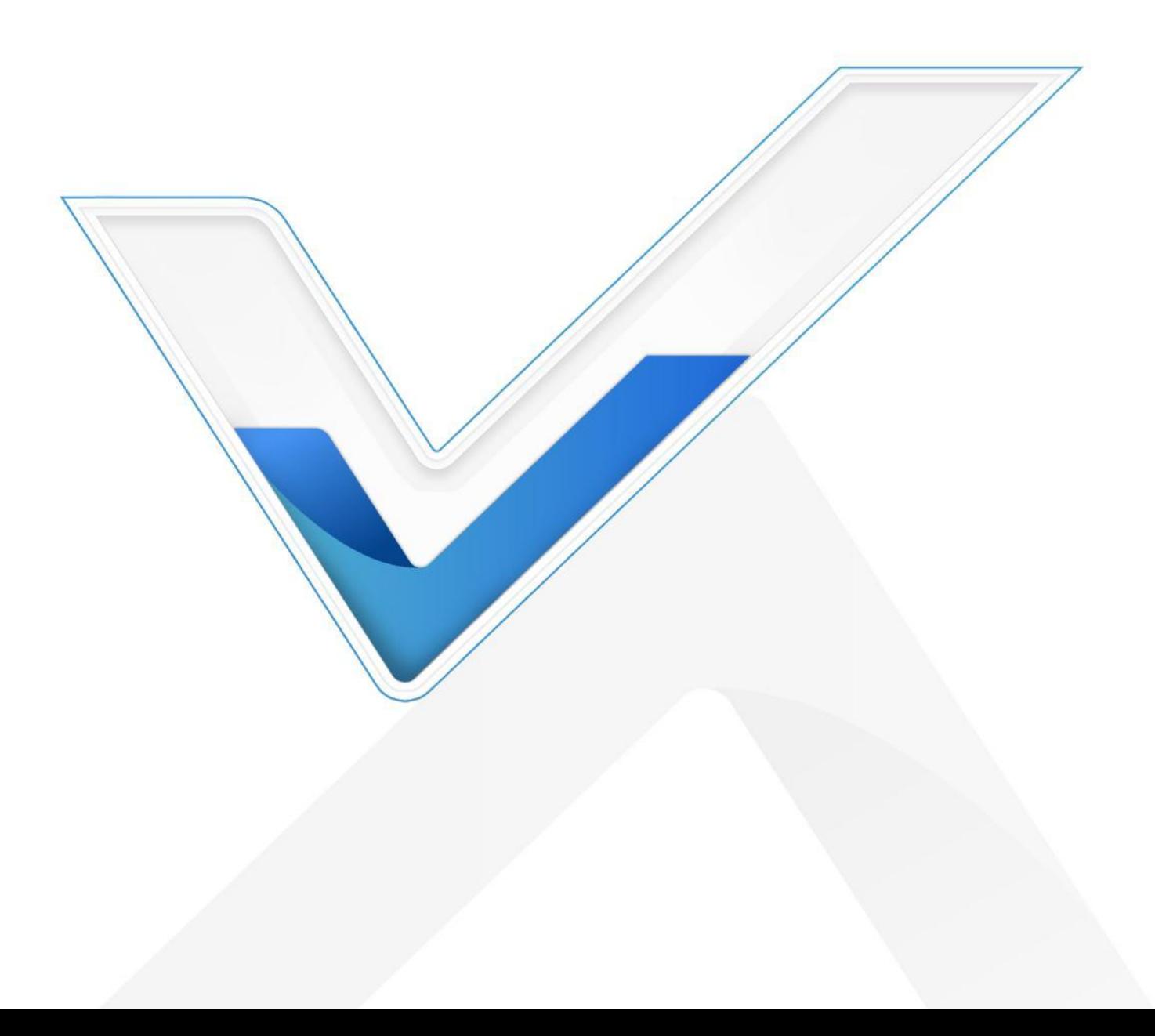

# **安全须知**

- 为保护产品并确保安全操作,请遵守本使用手册。如果产品使用不当或者不按手册要求使用,本公司 概不负责。
- 严禁改装本产品。
- 旋下接口防护帽时请勿用力将接口一起旋动。
- 请勿将产品安装在不符合工作温度、湿度等条件的环境中使用,远离冷源、热源和明火。
- 请勿将产品安装在强振动、强磁场环境下。
- 使用拨码开关时注意断电或将电池接线拆下,保证主板不带电。
- 请在产品关机情况下完成与其它终端设备的接线,户外使用请做好防水处理。
- 为了您的设备安全,请及时修改设备默认密码(123456)。

# **产品符合性声明**

UC50x 系列符合 CE, FCC 和 RoHS 的基本要求和其他相关规定。

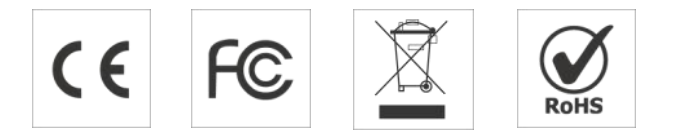

# **版权所有© 2011-2022 星纵物联 保留所有权利。**

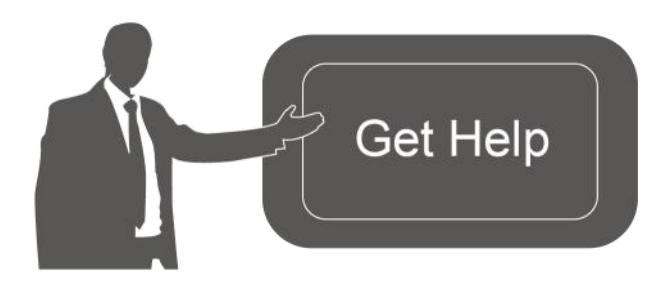

如需帮助,请联系 星纵物联技术支持: 邮箱:contact@milesight.com 电话: 0592-5023060 传真: 0592-5023065 总部地址:厦门市集美区软件园三期 C09 栋 深圳:深圳市南山区高新南一道 TCL 大厦 A709

# **文档修订记录**

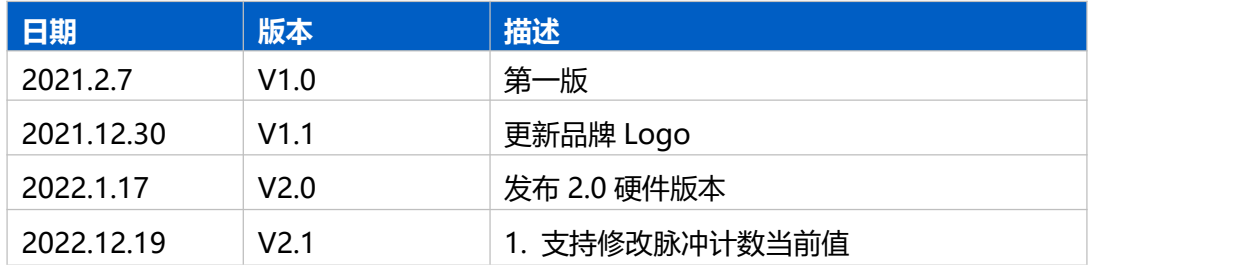

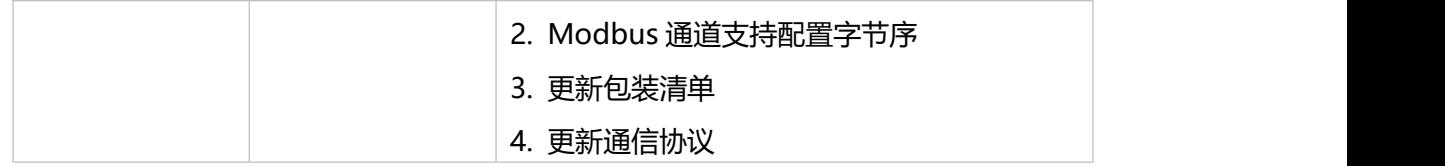

# 目录

<span id="page-3-0"></span>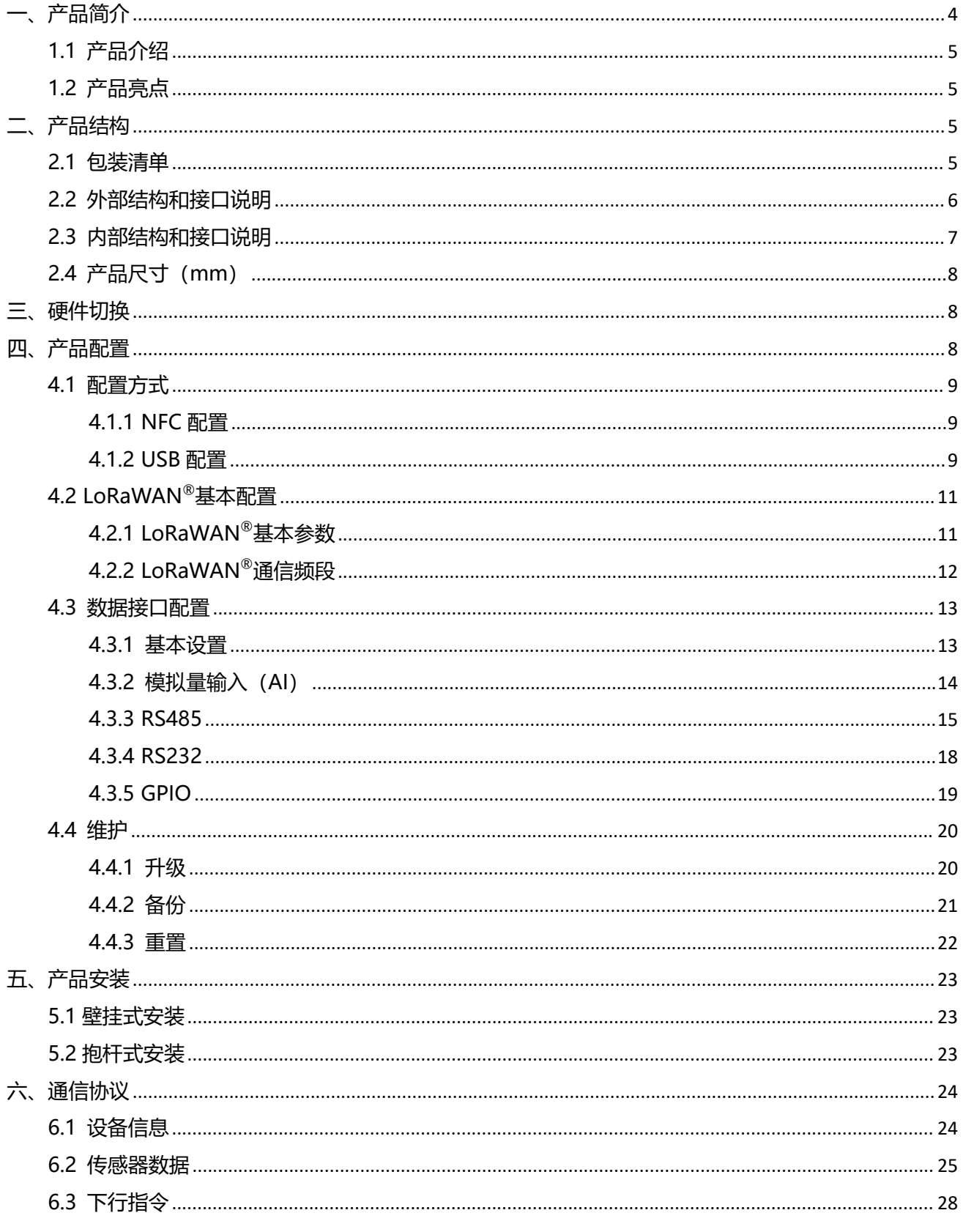

**一、产品简介**

# <span id="page-4-0"></span>**1.1 产品介绍**

UC50x 系列是一款为传统传感器数据转换而设计的多功能数据采集器。UC50x 系列集成了 GPIO、串 口、模拟输入等多种类型的通讯接口,能够对接多种类型的传统传感器,方便快捷接入 LoRaWAN®网络; 除此之外,UC50x 系列支持与星纵物联 LoRaWAN<sup>®</sup>网关及星纵云平台结合,实现远程数据监控和管理。

UC50x 系列提供太阳能供电与电池供电两种型号,可根据设备的供电环境选择不同的版本。UC50x 系 列采用 IP67 防水防尘外壳和 M12 防水航空接头设计,可广泛应用于智慧农业、智慧工业等多种户外场景。

# <span id="page-4-1"></span>**1.2 产品亮点**

- 数据采集接口丰富: 集成 GPIO、RS232、RS485、模拟量输入等多种通信接口, 支持对接多种传感器
- 通信距离远:空旷环境下通信距离可达 15 公里
- 防护等级高:防护等级可达 IP67,接口采用防水航空接头,适用于各种户外应用
- 供电方式多样: 功耗低, 提供电池供电和太阳能供电两种型号
- 简单易用: 支持手机 NFC 快速配置
- 兼容性好:兼容标准 LoRaWAN®网关和第三方网络服务器平台,支持自组网
- 管理一体化:快速对接星纵物联 LoRaWAN®网关和星纵云平台,无需额外配置

<span id="page-4-2"></span>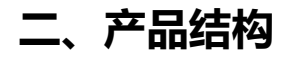

### <span id="page-4-3"></span>**2.1 包装清单**

使用前请检查产品包装盒内是否包含以下物品。

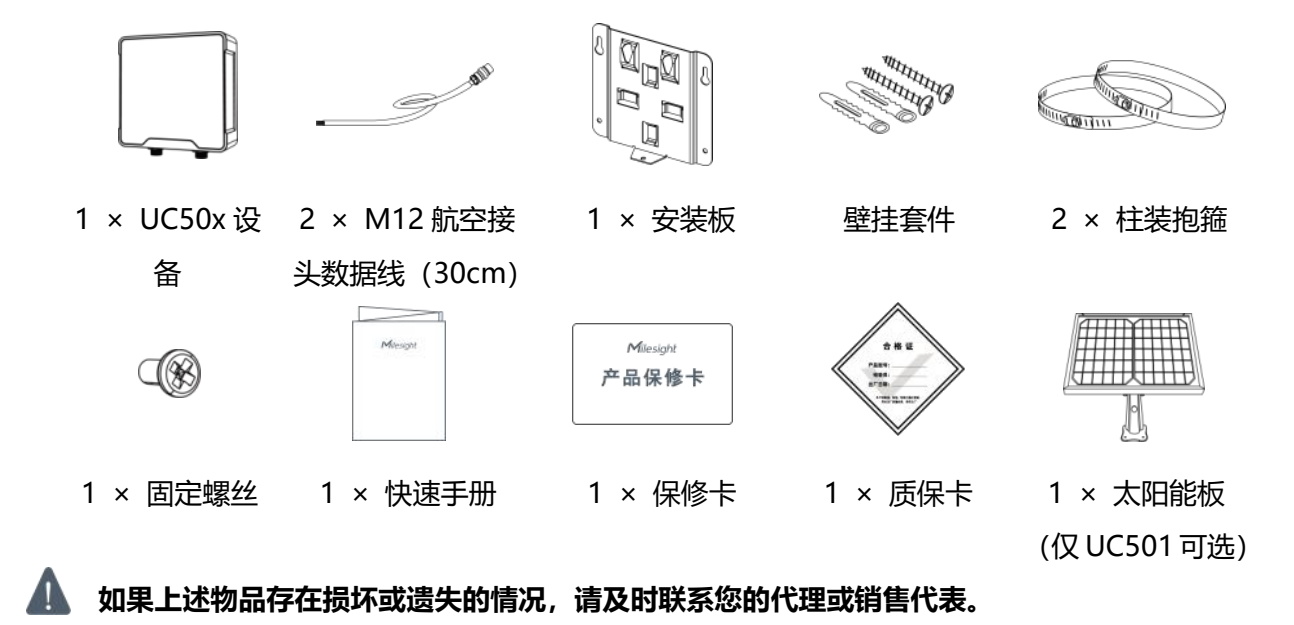

# <span id="page-5-0"></span>**2.2 外部结构和接口说明**

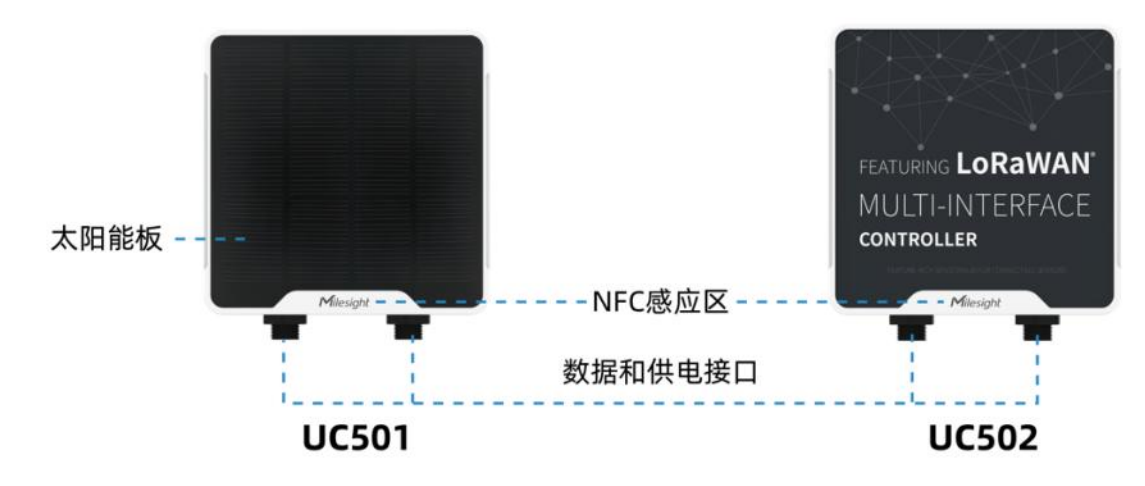

#### **数据接口 1:**

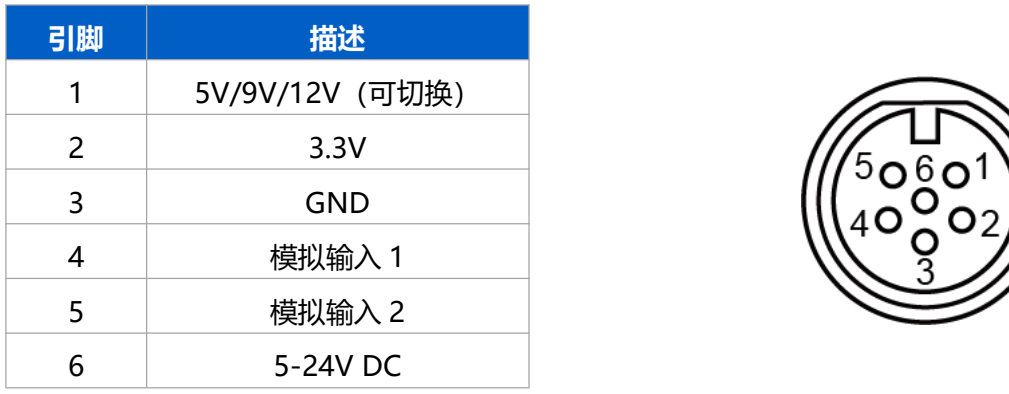

# **数据接口 2:**

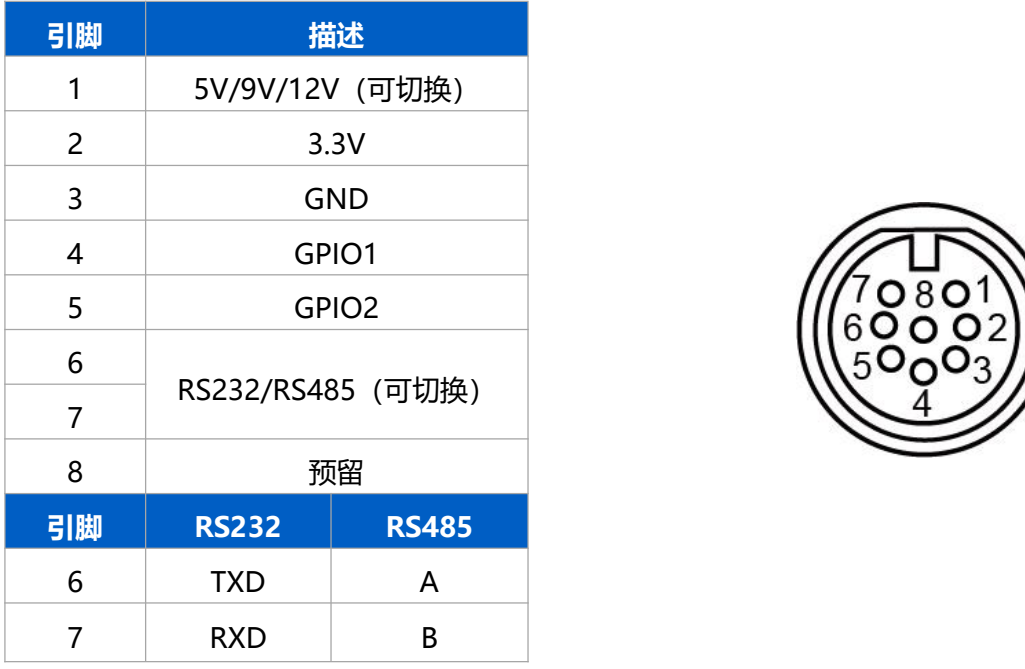

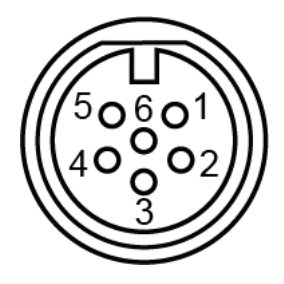

<span id="page-5-1"></span>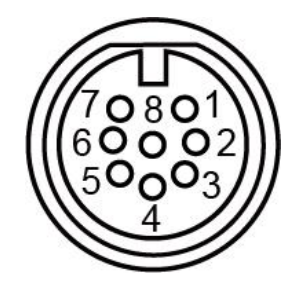

# **2.3 内部结构和接口说明**

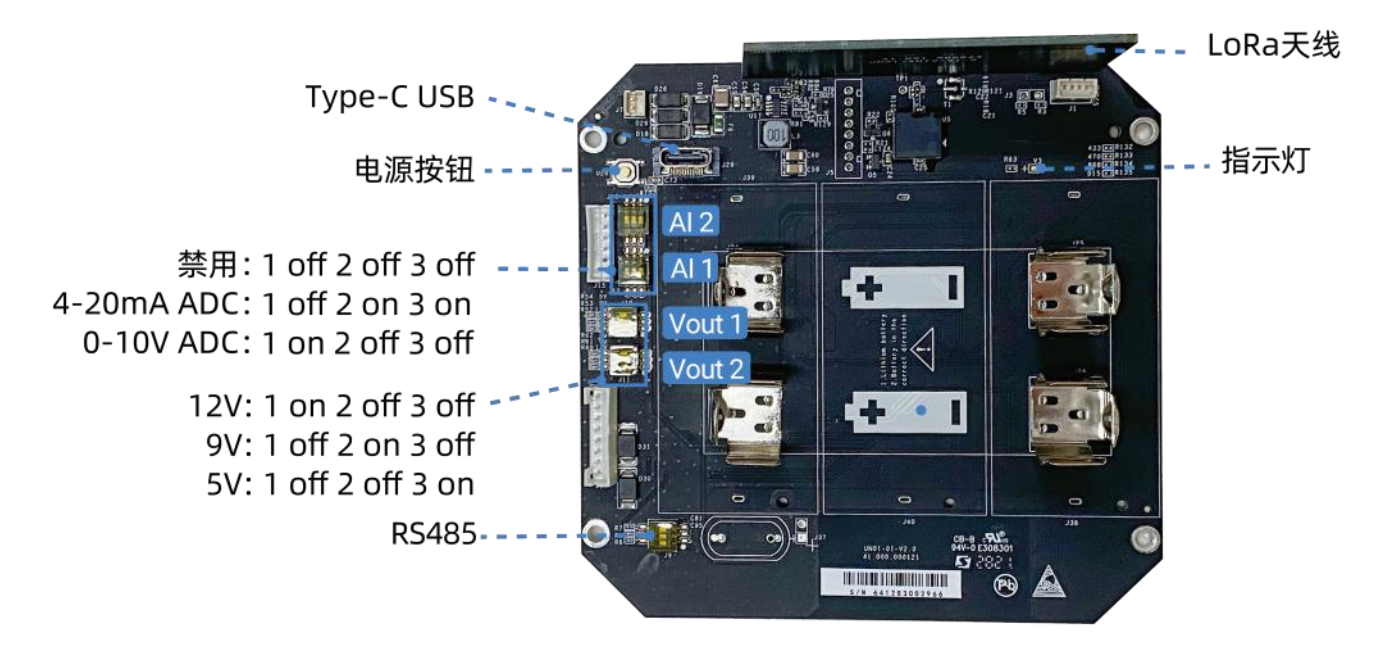

#### <span id="page-6-0"></span>**拨码开关:**

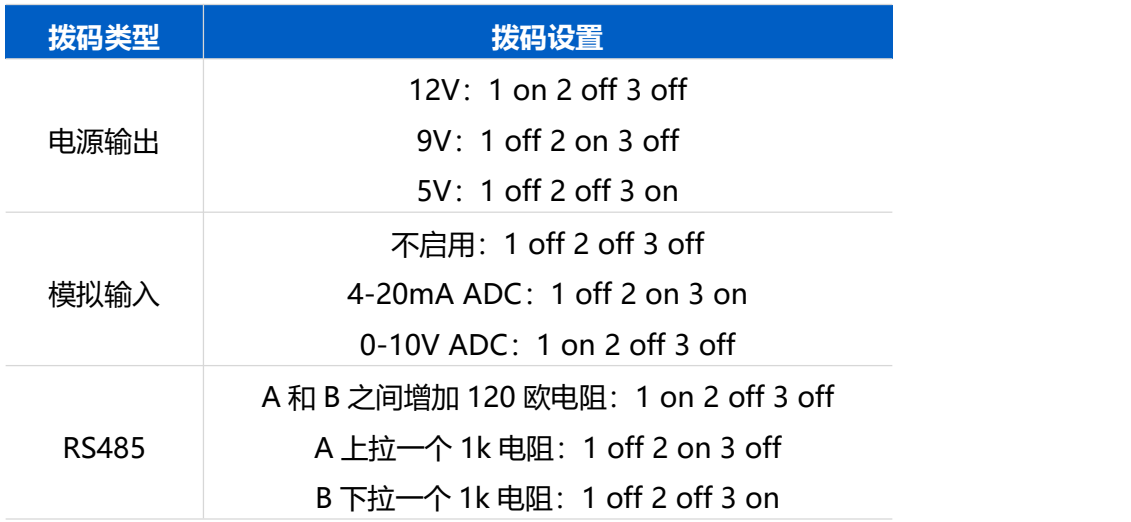

#### **注意:**

(1) 电源输出默认为 12V, 模拟输入默认为 4-20mA, RS485 电阻默认全禁用。

(2)接口 1 的电源输出用于给模拟输入设备供电,接口 2 的电源输出用于给串口终端设备供电。

#### **电源按钮:**

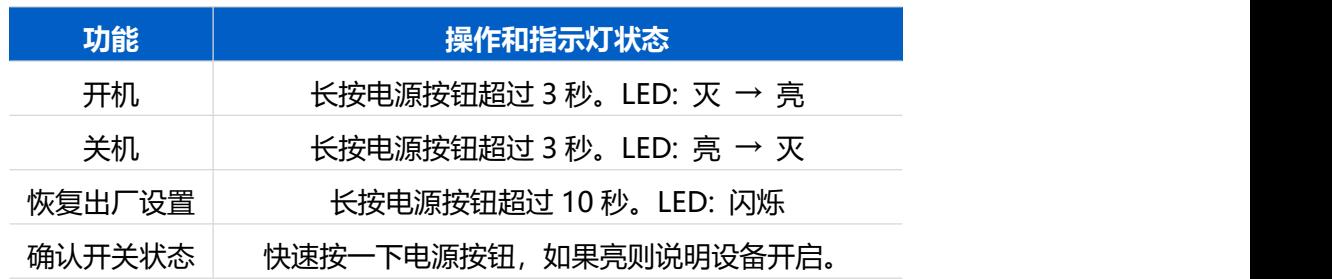

# <span id="page-7-0"></span>**2.4 产品尺寸(mm)**

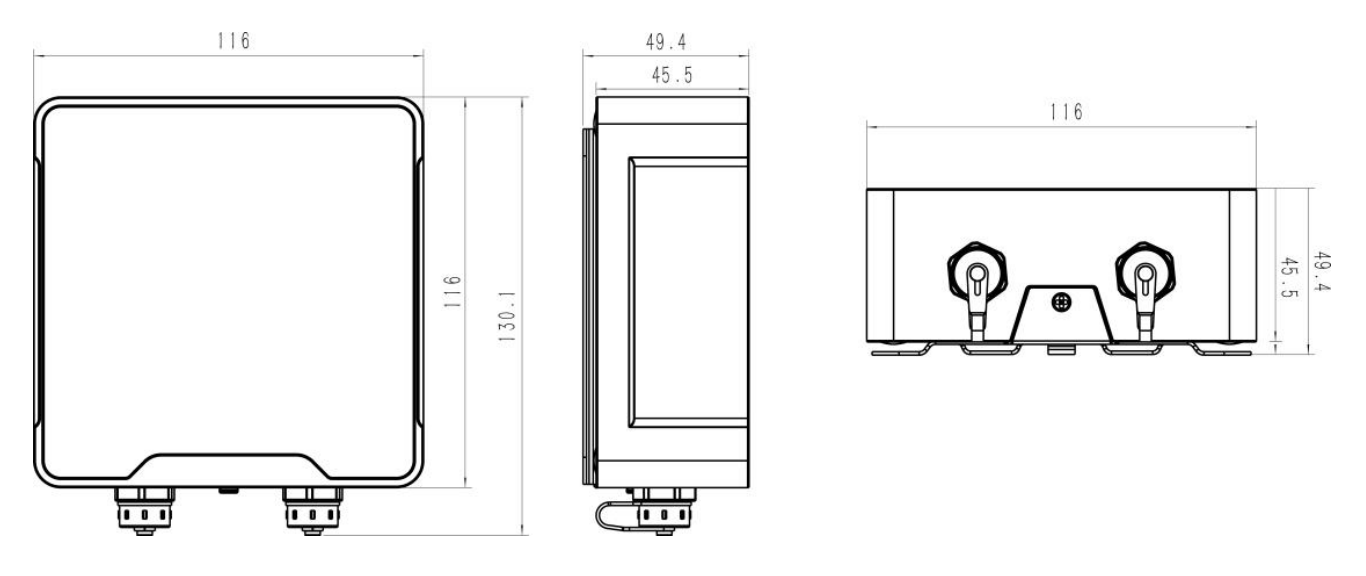

# <span id="page-7-1"></span>**三、硬件切换**

可根据需求切换硬件接口的工作模式。切换步骤如下:

- 1. 拆下设备背面的 4 个螺帽和螺丝, 取下防水外壳。
- 2. 参考 [2.3](#page-6-0) 的内部接口说明拨动拨码开关, 切换所需的模拟输入模式和电压输出模式。

 $\bigcirc$ 

- 3. 完成配置后盖上外壳, 拧紧螺丝。
- **注意:**硬件切换时请保证设备关机。

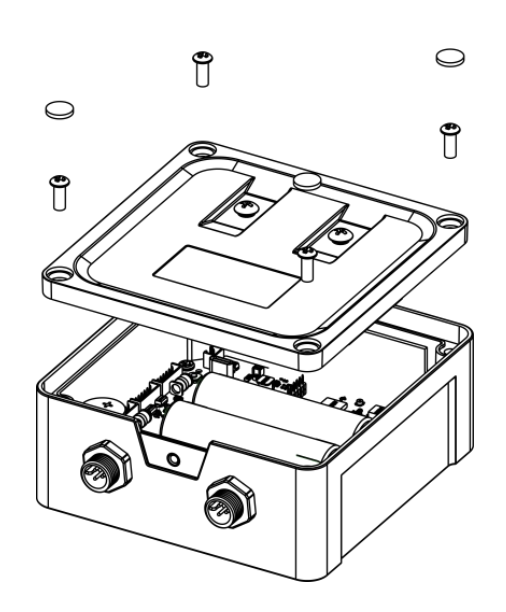

<span id="page-7-2"></span>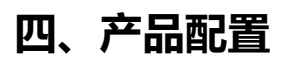

# <span id="page-8-0"></span>**4.1 配置方式**

UC50x 系列支持 NFC 配置和 USB Type-C 口配置, 可任选一种使用。配置前请确认已完成所有的硬件配 置以及与采集终端的接线。

### <span id="page-8-1"></span>**4.1.1 NFC 配置**

#### **配置准备:**

- 手机(支持 NFC)
- Milesight ToolBox App: 可在星纵物联官网 (Android 系统) 或苹果商店 (IOS 系统) 下载

#### **配置步骤:**

- 1. 开启手机 NFC 功能后打开 Milesight ToolBox App;
- 2. 将手机的 NFC 区域紧贴在产品正面的 NFC 感应区几秒不动, 即可获取产品的基本信息;
- 3. 在 App 上设置后紧贴产品的 NFC 感应区即可完成配置。第一次使用手机为设备配置时需要输入密码 进行验证,默认密码:123456。

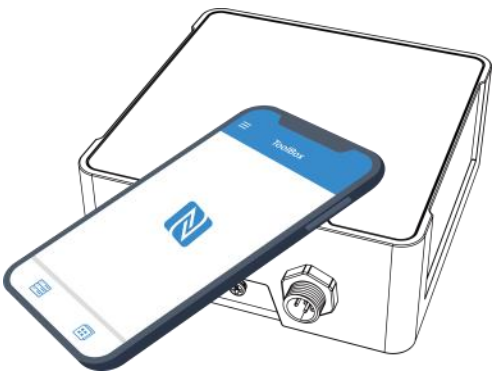

#### **注意:**

- (1) 不同安卓手机的 NFC 区域不同,大致位于背部摄像头周围,具体请查询手机说明书或咨询相关客服。
- (2) NFC 读写失败后,请将手机暂时远离设备再贴到设备上尝试。
- (3) UC50x 系列设备也支持使用星纵物联专用 NFC 读卡器连接电脑进行配置,可联系星纵物联工作人员购 买。

#### <span id="page-8-2"></span>**4.1.2 USB 配置**

#### **配置准备:**

- Type-C 数据线
- $\bullet$  电脑 to the contract of the contract of the contract of the contract of the contract of the contract of the contract of the contract of the contract of the contract of the contract of the contract of the contract of t
- 配置工具 ToolBox:可在星纵物联官网下载

#### **配置步骤:**

1. 打开 UC50x 设备外壳,将产品与电脑通过 USB Type-C 数据线连接后打开 ToolBox;

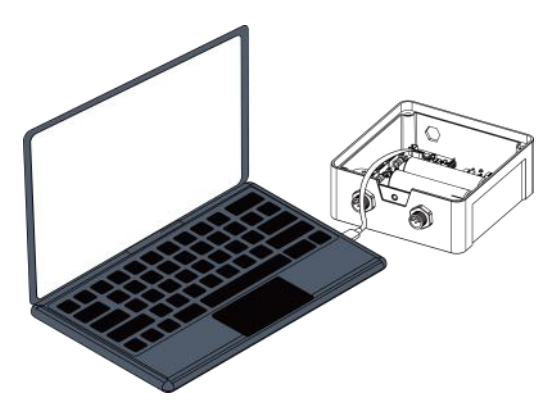

2. 将类型设置为常规 (General), 串口为对应的 USB 接口, 输入对应的登录密码 (默认密码: 123456)。 登录之后即可通过 ToolBox 查看或修改产品配置。

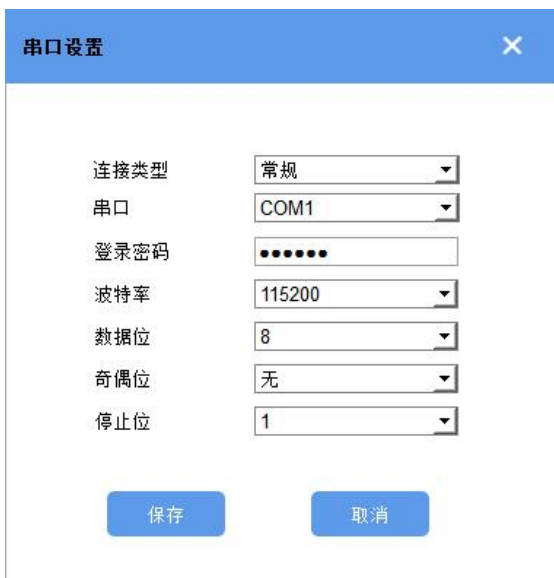

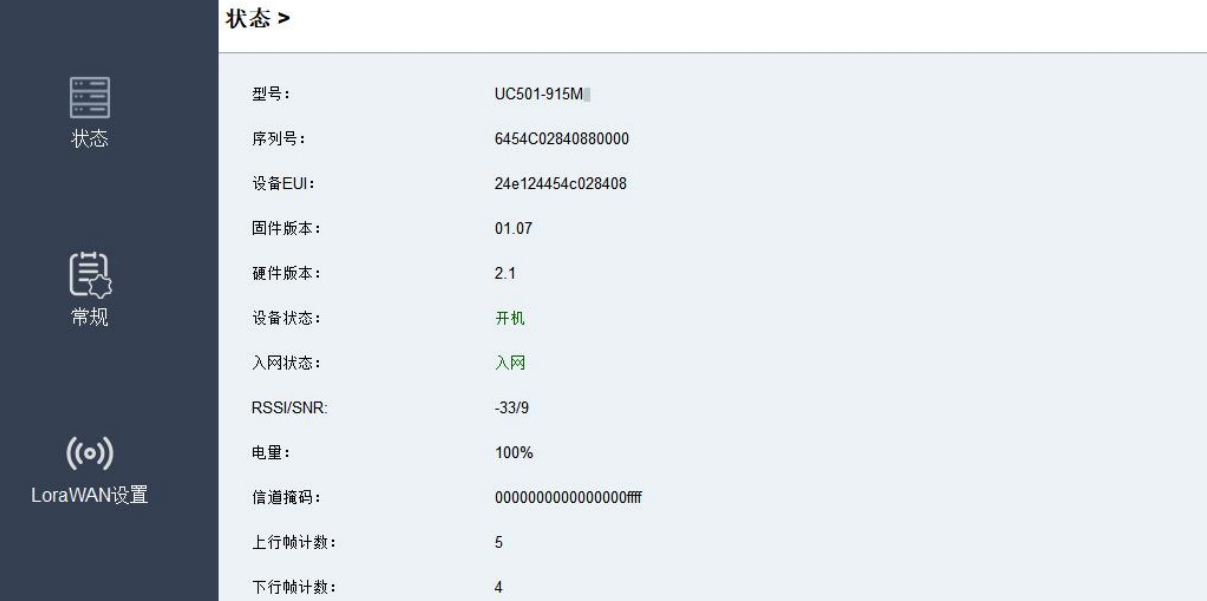

# <span id="page-10-0"></span>**4.2 LoRaWAN ®基本配置**

<span id="page-10-1"></span>设备连接到 LoRaWAN<sup>®</sup>网络前需要设置相关网络通信参数,请根据如下步骤完成 LoRaWAN<sup>®</sup>网络配置。 **4.2.1 LoRaWAN ®基本参数**

打开 ToolBox App 的"设置->LoRaWAN<sup>®</sup>设置"菜单或打开 ToolBox 软件的"LoRaWAN<sup>®</sup>设置->基本 设置",设置设备的入网类型、Class 类型以及配置入网所需的 App EUI、应用程序密钥等参数。以下参数 可以保持默认不变但必须和网络服务器上的配置相同。

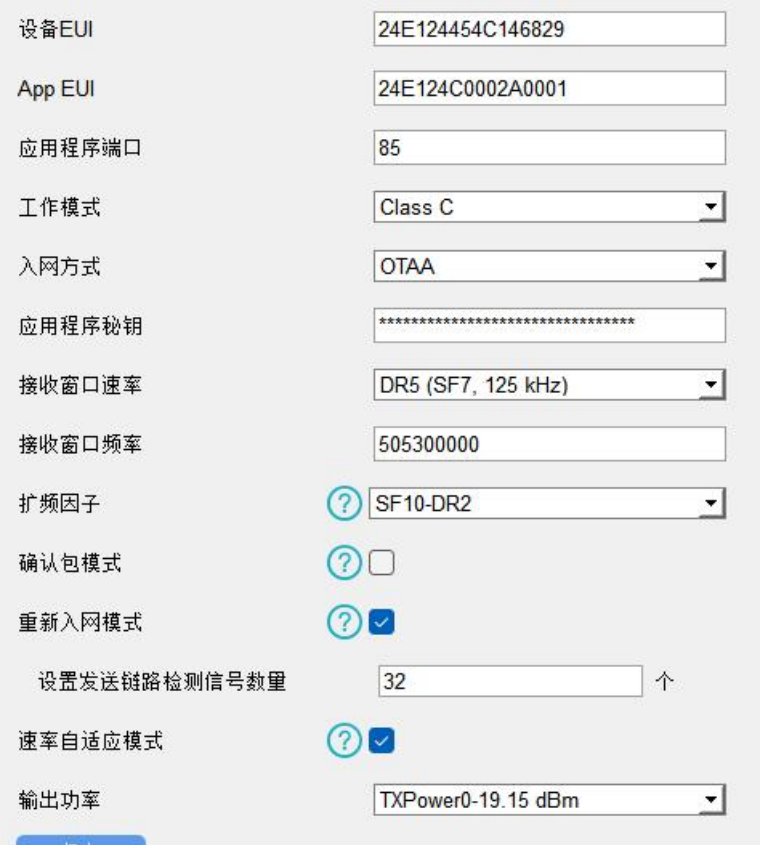

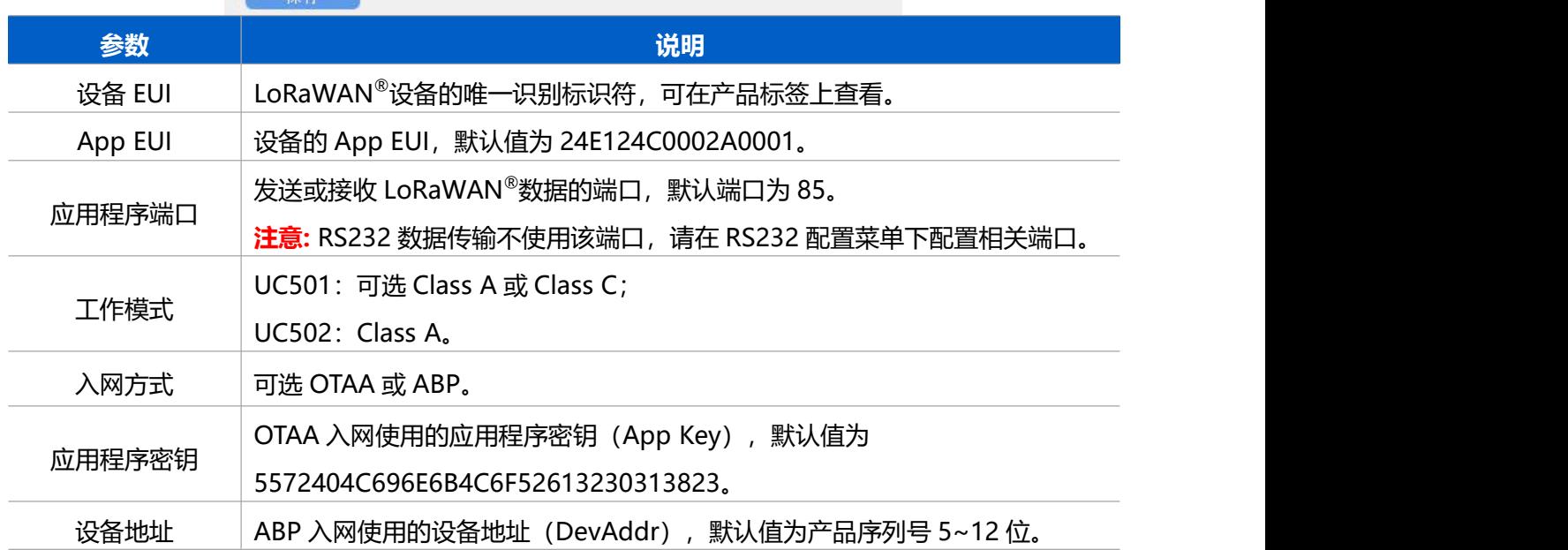

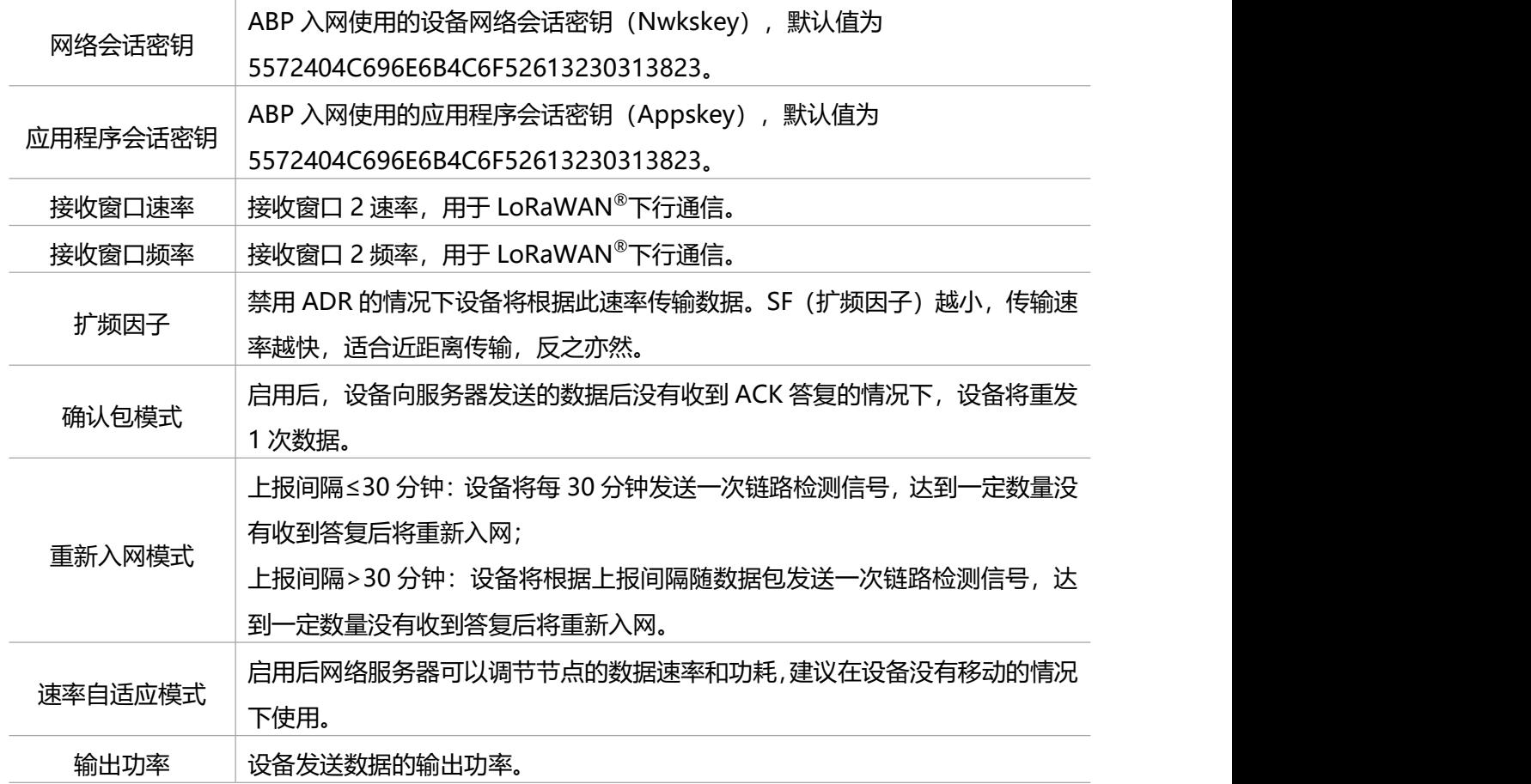

**注意:**

(1)如采购大量设备,可联系星纵物联获取设备 EUI 表格。

(2) 如需随机 App Key 请在购买前联系星纵物联相关工作人员。

(3) 如使用星纵云管理 UC50x 系列设备, 请使用 OTAA 入网。

(4) 仅 OTAA 入网类型下支持重新入网模式。

#### <span id="page-11-0"></span>**4.2.2 LoRaWAN**®**通信频段**

打开 ToolBox App 的"设置->LoRaWAN<sup>®</sup>设置"菜单或打开 ToolBox 软件的"LoRaWAN<sup>®</sup>设置->通道 设置",设置设备发送数据使用的 LoRa®频段,一般必须和 LoRaWAN®网关使用的频段匹配。

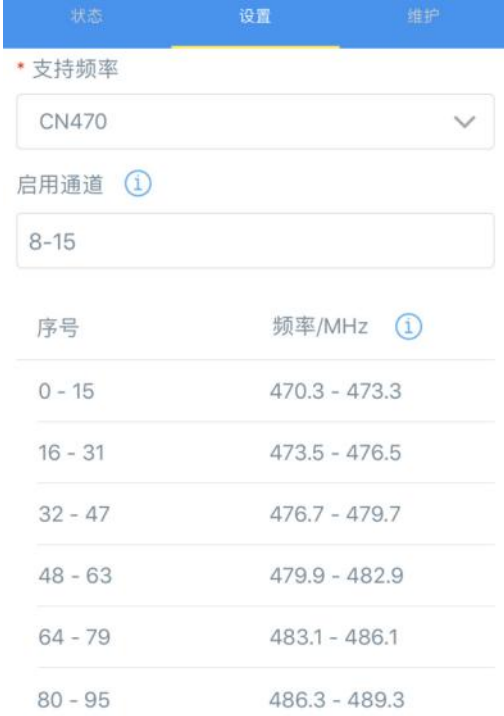

#### **配置示例:**

1, 40: 启用通道 1 和通道 40 1-40: 启用通道 1-40 1-40, 60: 启用通道 1-40 和 60

All: 启用所有通道

空: 禁用所有通道

# <span id="page-12-0"></span>**4.3 数据接口配置**

将需要采集数据的终端设备连接到 UC50x 设备的数据接口后,需要完成如下配置。

### <span id="page-12-1"></span>**4.3.1 基本设置**

打开 ToolBox App 的"设置->常用设置"菜单或 ToolBox 软件的"常规->基础信息"菜单设置设备的数 据上报周期。

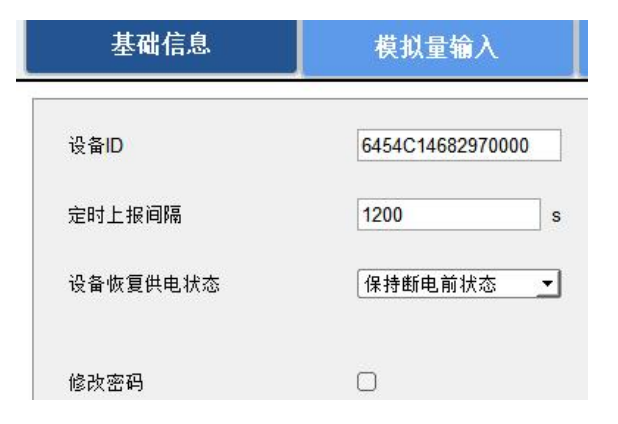

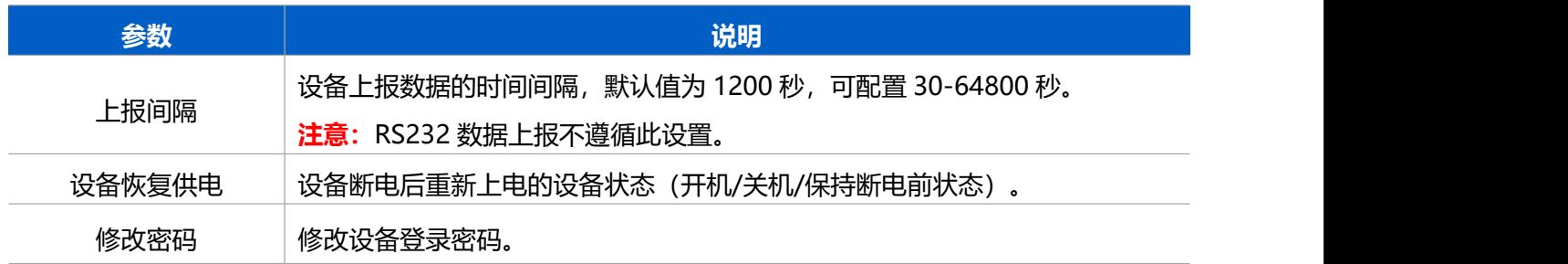

## <span id="page-13-0"></span>**4.3.2 模拟量输入(AI)**

使用 UC50x 设备的模拟量输入前,请将终端设备接到 UC50x 数据接口 1 的模拟量输入接口。如需 UC50x 给终端设备供电,请将终端电源线接到接口 1 的供电输出接口。

#### **采集配置:**

1. 打开 ToolBox App 的"设置->AI 设置"菜单或 ToolBox 软件的"常规->模拟量输入"菜单启用模拟量 输入接口。

2. 根据终端设备类型选择 UC50x 设备的模拟量输入类型。**注意:**模拟输入默认为 4-20mA。若需要使用 0-10V 采集,软硬件需要同步切换,硬件切换请参考三、硬件切换。

3. 如使用ToolBox软件,点击"读取"检查UC50x能否从终端数据获取到正确的数据。如使用ToolBox App, 请先点击"采集"后将手机紧贴设备完成数据采集;然后点击"读取"将手机紧贴设备获取数据。

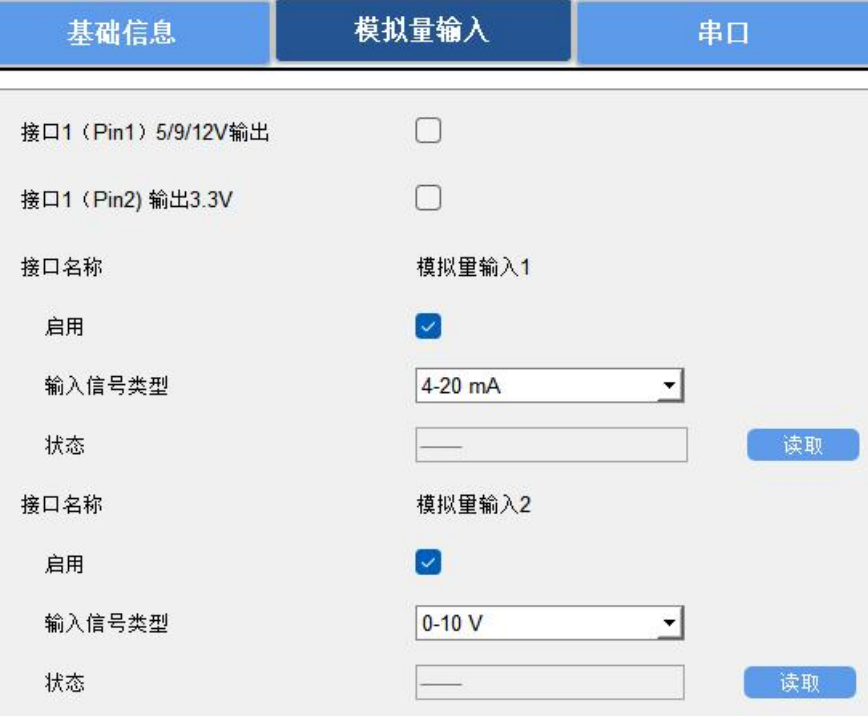

#### **供电配置:**

启用"接口 1 (Pin1) 5/9/12V 输出"或"接口 1 (Pin2) 3.3V 输出", 并配置供电时间。注意: 测试时 建议先使用外部电源为终端设备供电。

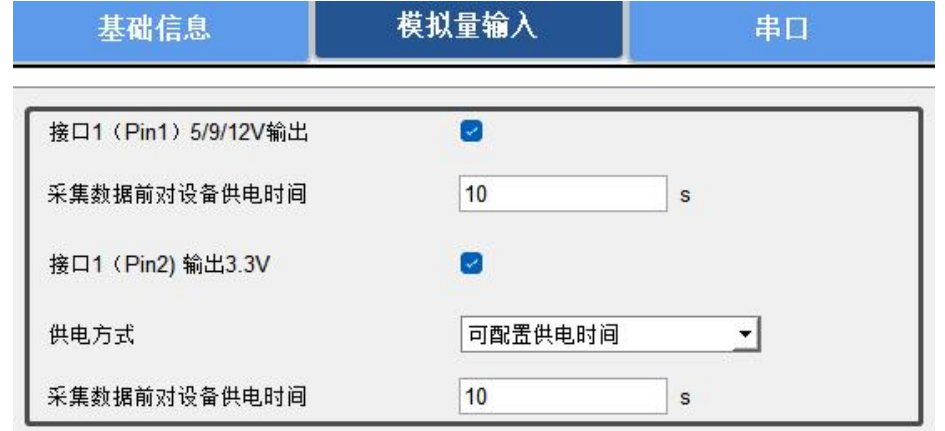

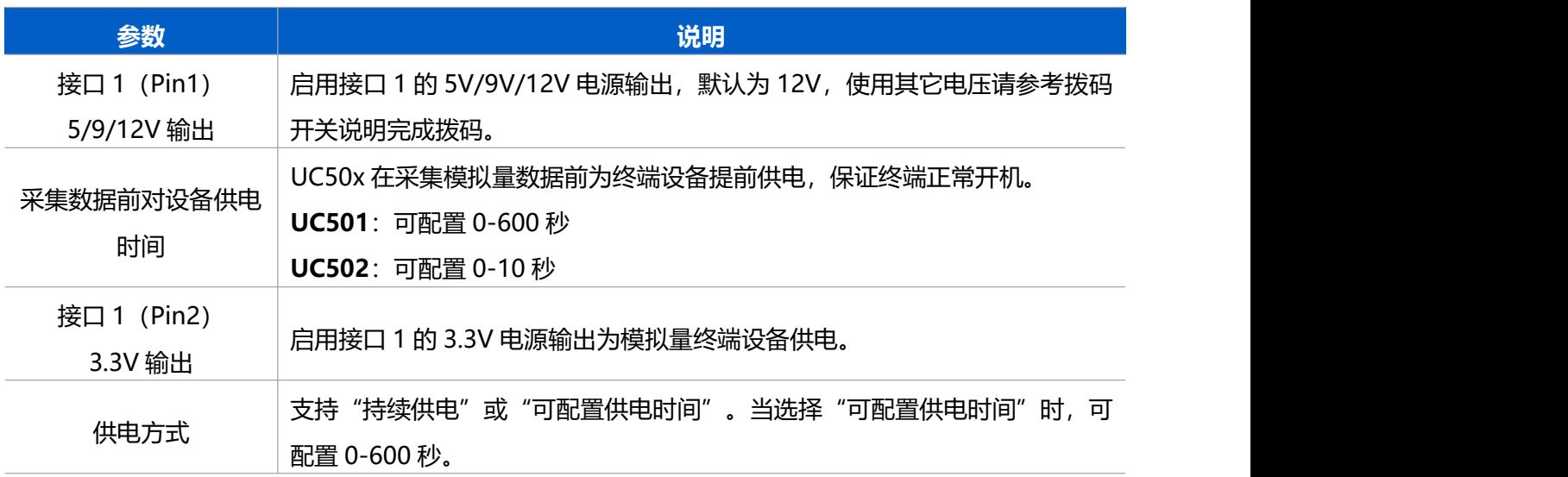

#### <span id="page-14-0"></span>**4.3.3 RS485**

使用 UC50x 设备的 RS485 前, 请确认终端设备支持 Modbus RTU 标准协议, 然后将设备接到 UC50x 数 据接口 2 的串口。如需 UC50x 给终端设备供电, 请将终端电源线接到接口 2 的供电输出接口。 **注意:**测试时建议先使用外部电源为 RS485 终端设备供电。

#### **配置步骤:**

1. 打开 ToolBox App 的"设置->串口设置"菜单或 ToolBox 软件的"常规->串口"菜单启用串口并设置 为 RS485, 配置串口的基本参数。串口基本参数必须和终端设备的串口参数相同。

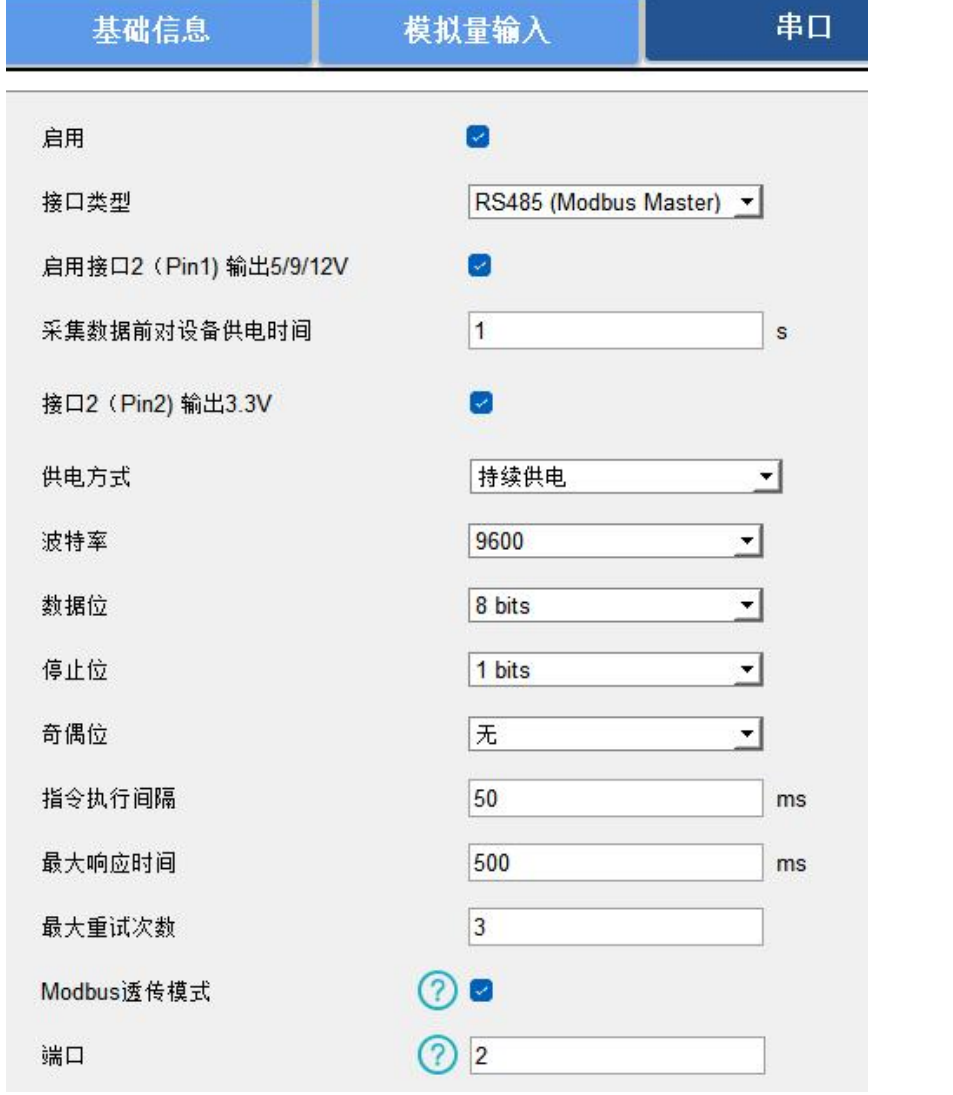

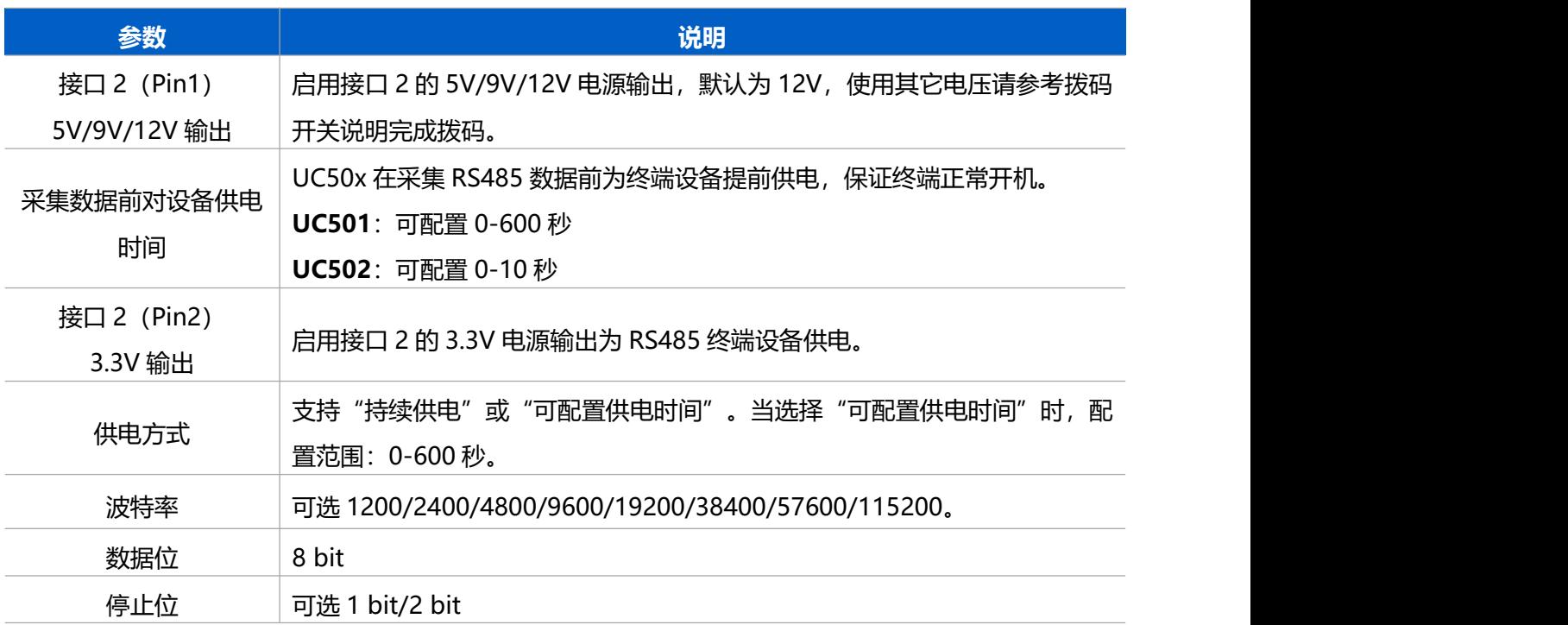

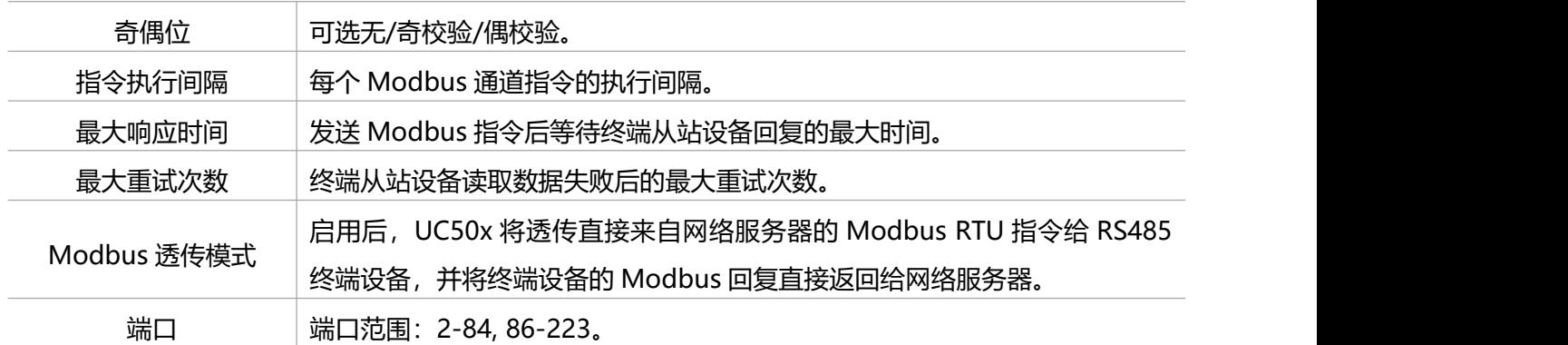

2. 点击<sup> $\overline{(-)}$ </sup>添加 Modbus 通道,添加后 UC50x 将根据通道配置向终端从站设备发送 Modbus 读指令。

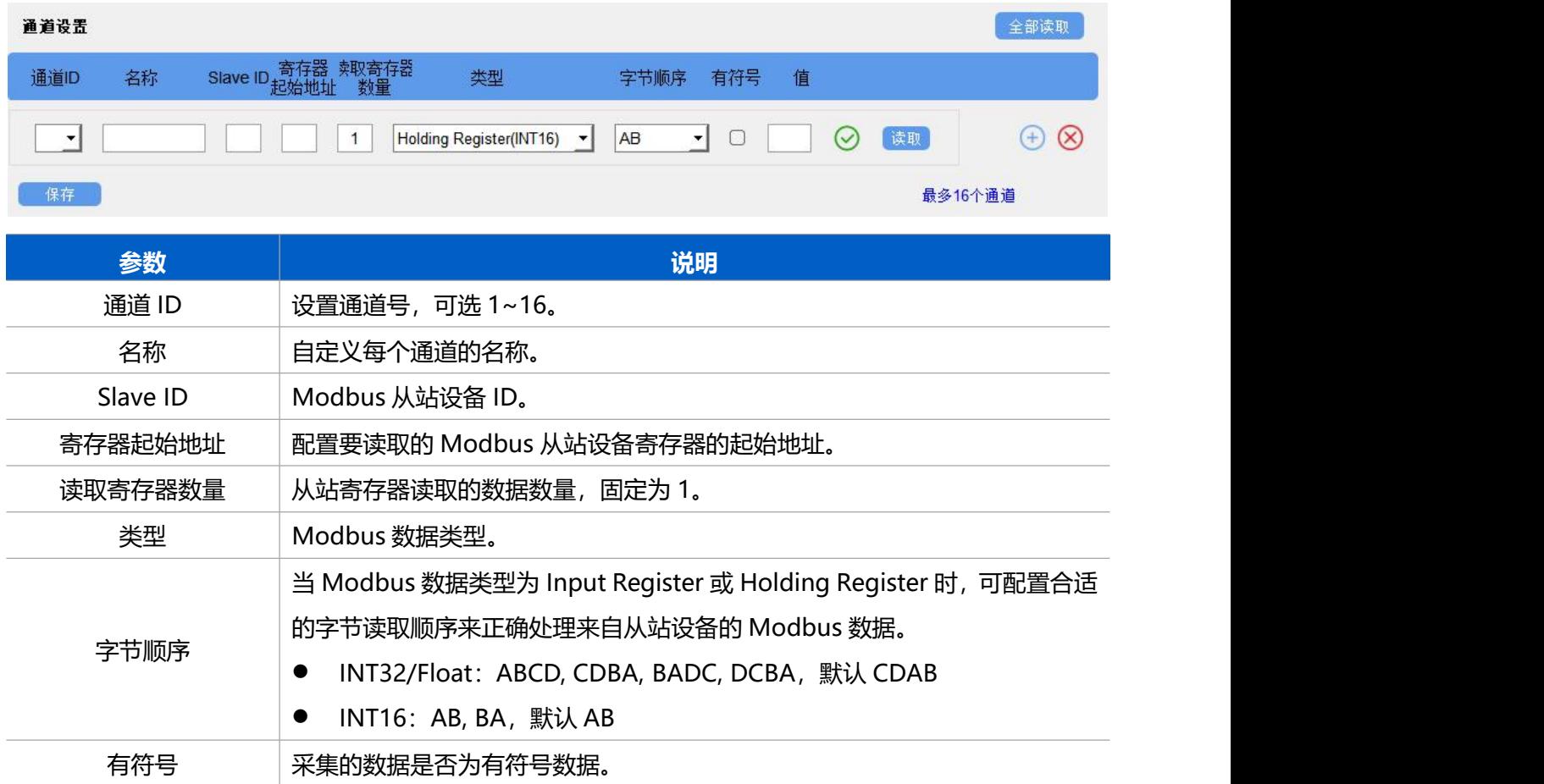

#### **配置示例:**

UC50x 设备会自动向终端从站设备发送 Modbus 读指令 01 03 00 00 00 01 84 0A

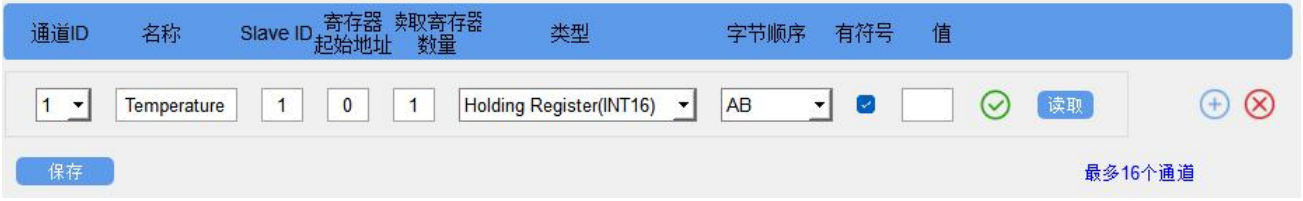

3. 如使用 ToolBox 软件,点击每个通道最后一列的"读取"检查 UC50x 能否从终端数据获取到正确的数

#### 据,也可以点击通道设置最上方的"全部读取"获取已配置的所有通道的数据。

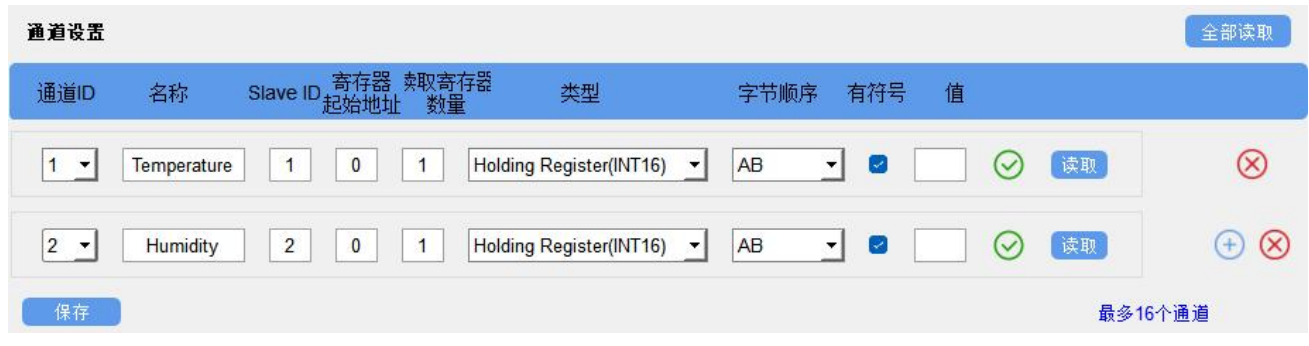

#### **注意**:

- (1) 请勿频繁点击"读取",不同终端设备的响应时间可能不同。
- (2) 如使用 ToolBox App, 请先进入每个通道点击"采集"后将手机紧贴设备完成数据采集;然后点击"读 取"将手机紧贴设备获取数据。

#### <span id="page-17-0"></span>**4.3.4 RS232**

使用 UC50x 设备的 RS232 前, 请将终端设备接到 UC50x 数据接口 2 的串口。如需 UC50x 给终端设备供 电,请将终端电源线接到接口 2 的供电输出接口。

#### **配置步骤:**

1. 打开 ToolBox App 的"设置->串口设置"菜单或 ToolBox 软件的"常规->串口"菜单启用串口并设置 为 RS232, 配置串口的基本参数。串口基本参数必须和终端设备的串口参数相同。

2. 完成配置后,当终端设备向 UC50x 设备发送数据时,设备会将数据直接发送到网络服务器。

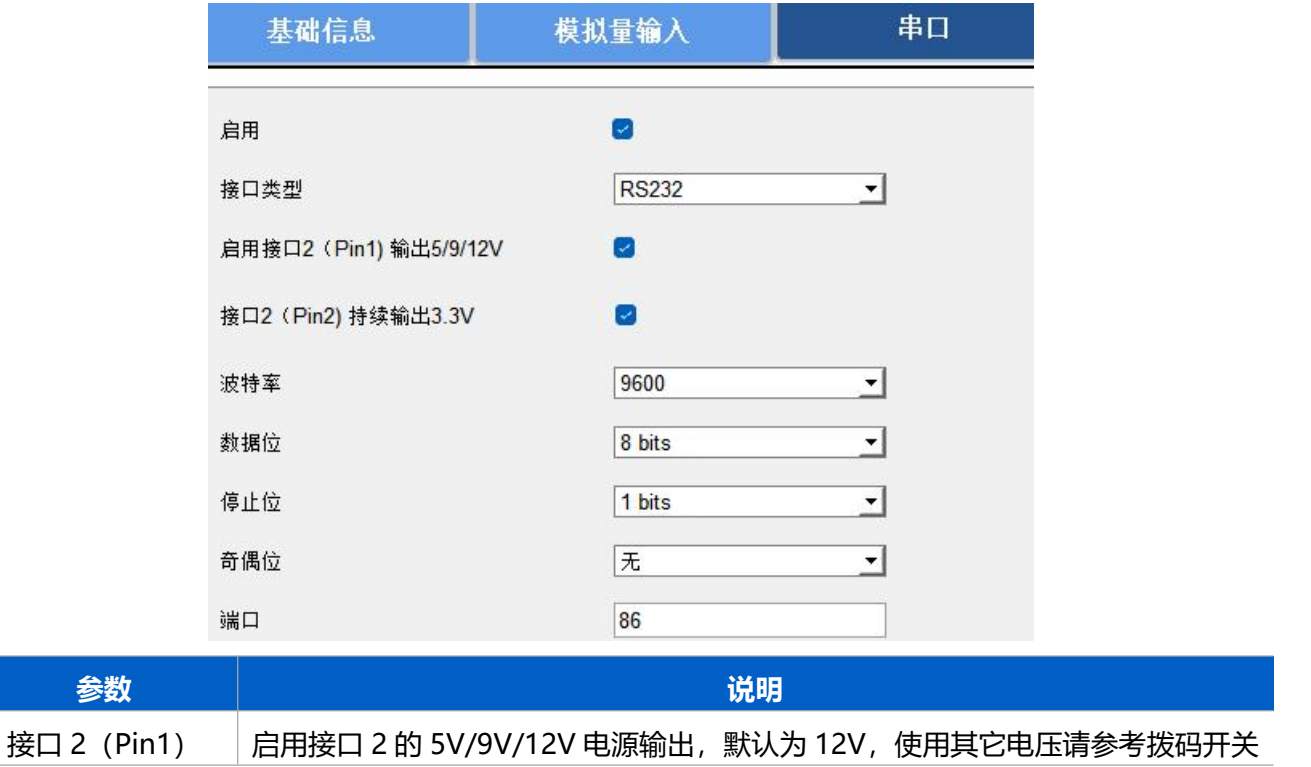

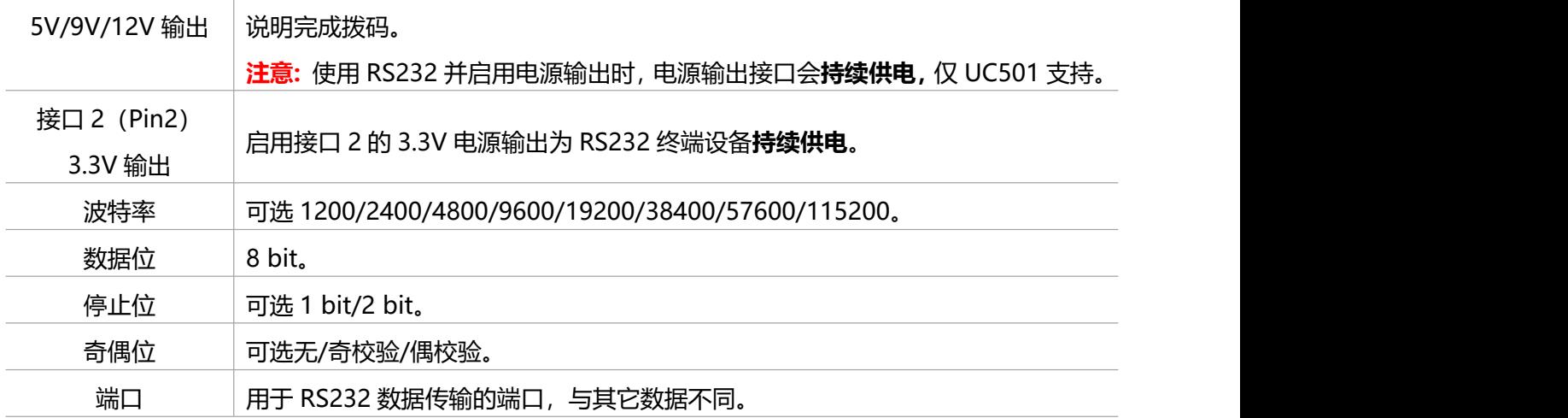

#### <span id="page-18-0"></span>**4.3.5 GPIO**

使用 UC50x 设备的 GPIO 前, 请将终端设备接到 UC50x 数据接口 2 的 GPIO 接口。

#### **配置步骤:**

1. 打开 ToolBox App 的"设置->GPIO 设置"菜单或 ToolBox 软件的"常规->GPIO"菜单启用 GPIO 接 口。

- 2. 选择接口类型。
- **数字量输入**:检测设备的高低电平。
- **数字量输出**: 发送电压信号触发设备。
- **计数器**:脉冲计数。

### **数字量输入:**

- 1. 设置数字输入的初始状态。设置为拉高时,下降沿触发;设置为拉低时,上升沿触发。
- 2. 点击"读取"获取当前数字输入状态。

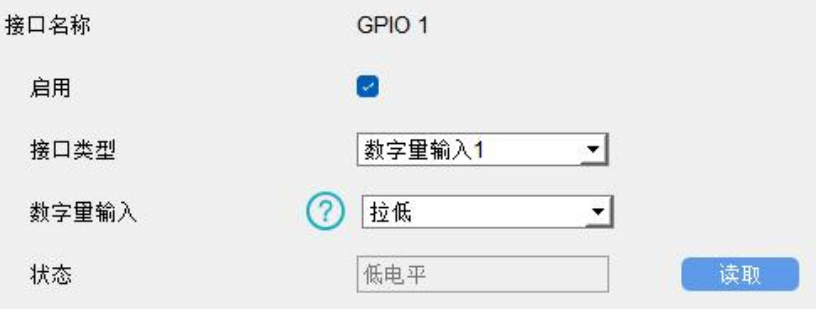

### **数字量输出:**

1. 点击"切换状态"改变数字输出的状态,确认是否能够触发终端设备。

2. 点击"读取"获取当前数字输出状态。

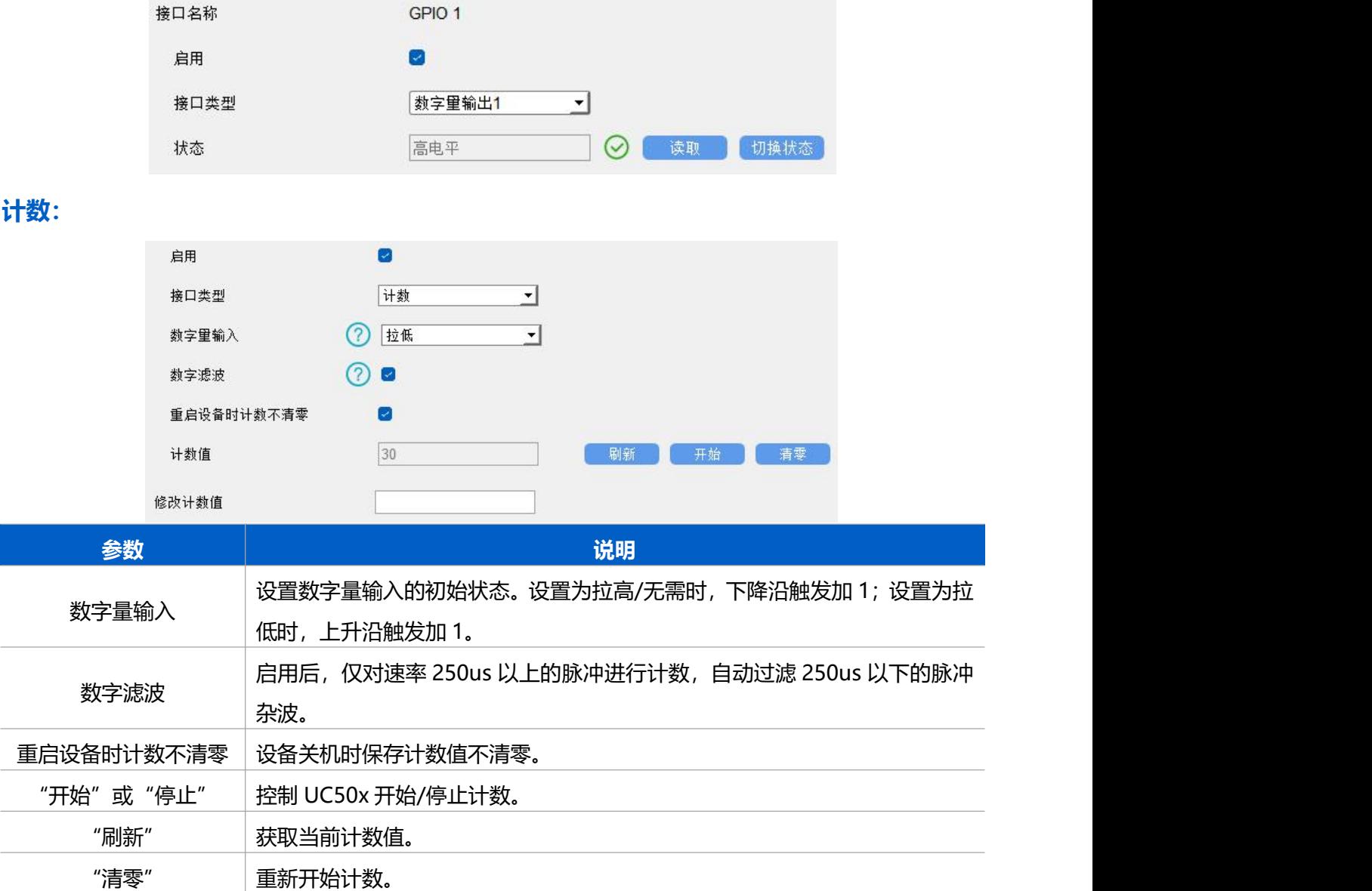

# <span id="page-19-0"></span>**4.4 维护**

# <span id="page-19-1"></span>**4.4.1 升级**

### **ToolBox App**

步骤 1:将固件下载到手机端;

步骤 2: 打开 ToolBox App "维护"菜单,点击"浏览"导入固件,开始升级。

修改计数值 | 预设计数初始值, 默认初始值为 0。

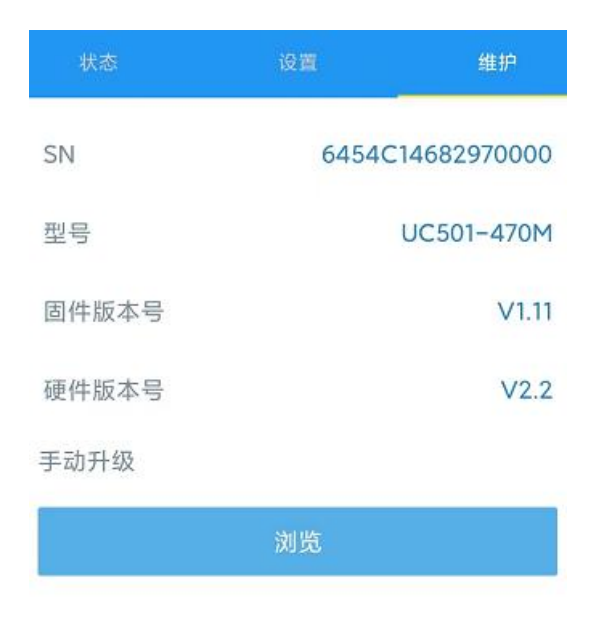

#### **ToolBox 软件**

步骤 1: 将固件下载到本地 PC;

步骤 2: 打开 ToolBox 软件"维护->升级"菜单,点击"浏览"导入固件,开始升级。也可以通过点击"检 查最新版本"在线升级。

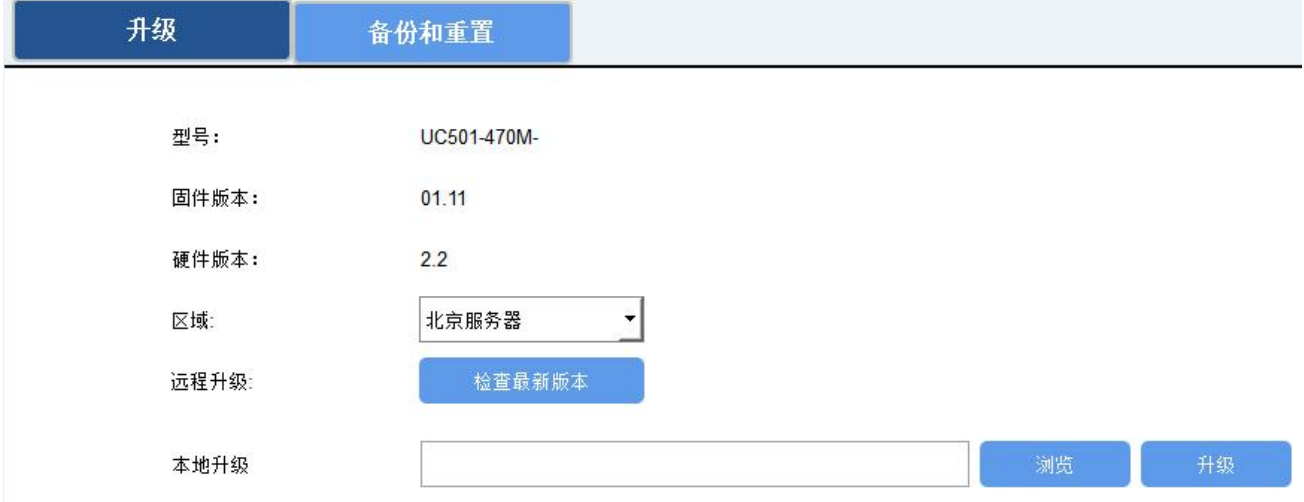

#### **注意**:

- (1) 产品固件可在星纵物联官网下载或联系星纵物联相关工作人员获取。
- (2) 升级过程中请勿对 ToolBox 和设备进行其它任何操作。
- (3) UC50x 系列采用 ToolBox App 升级时,仅支持安卓版手机。

# <span id="page-20-0"></span>**4.4.2 备份**

UC50x 系列支持备份设备配置并导入到其它设备中,可用于快速批量配置。备份导入仅适用于型号和 频段完全相同的设备。

#### **ToolBox App**

步骤 1: 打开 ToolBox App 的"模板"菜单, 将当前配置保存为新的模板到手机上;

步骤 2: 选择已保存的模板,点击"写入"后将手机贴到设备的 NFC 区域写入配置。

**注意:**在"模板"页面选择对应的模板条目,向左划动选择编辑模板名称或删除模板。点击对应的模板条 目即可查看和编辑具体的模板内容。

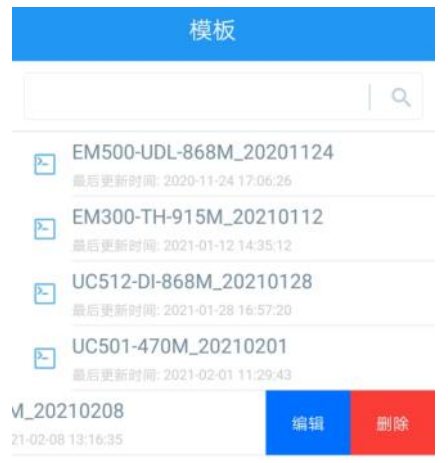

#### **ToolBox 软件**

步骤 1: 打开 ToolBox 软件的"维护->备份和重置"菜单, 点击"导出"配置备份; 步骤 2: 点击"浏览"导入备份文件,点击"导入"将备份文件载入对应的设备。

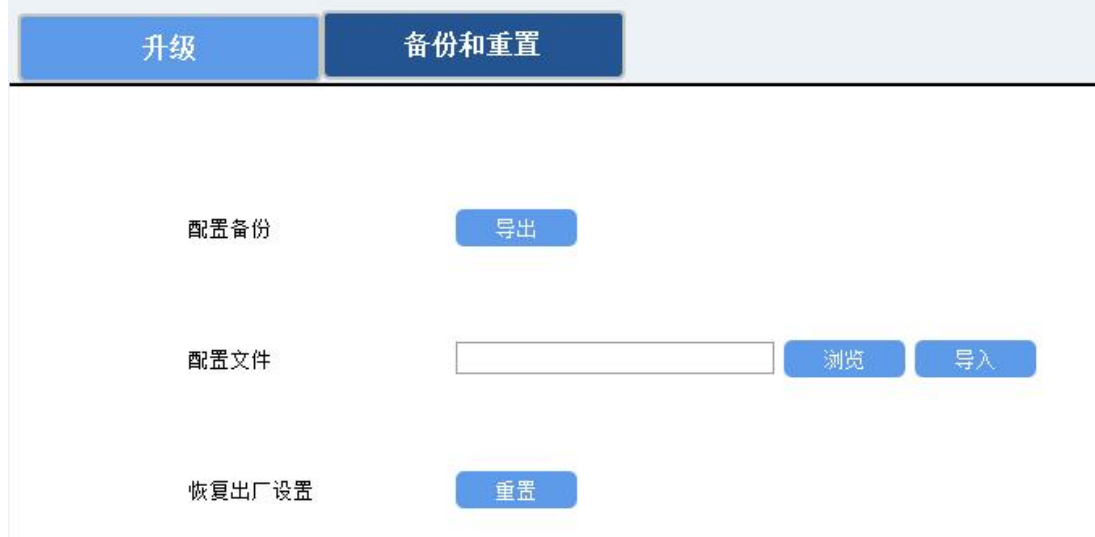

### <span id="page-21-0"></span>**4.4.3 重置**

可选择如下方法重置设备:

**硬件重置:**拆下外壳,长按主板上的电源按钮超过 10 秒直到 LED 灯闪烁。

**ToolBox App:**打开"维护"菜单,点击"重置"后将手机贴到设备的 NFC 区域写入配置。 **ToolBox 软件:**打开"维护->备份和重置"页面,点击"重置"完成设备重置。

# <span id="page-22-0"></span>**五、产品安装**

#### **户外安装注意事项:**

- (1) 注意 UC50x 与终端及电源接线的防水处理;
- (2) 安装在高处的设备,需要做好相应的防雷接地。

# <span id="page-22-1"></span>**5.1 壁挂式安装**

安装配件:壁挂安装板,安装螺钉,膨胀螺栓,壁挂螺钉和其它辅助工具。

- 1. 将 4 个膨胀螺栓打到墙上, 然后将壁挂螺丝穿过安装板钉入膨胀螺栓内。
- 2. 将设备通过背后的螺丝挂到安装支架上,再用 1 颗固定螺丝将设备底部和安装支架固定在一起。

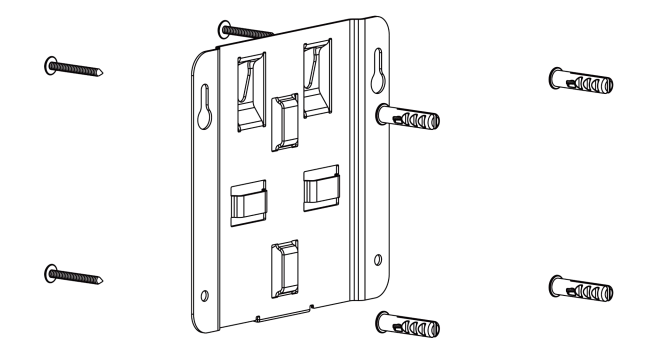

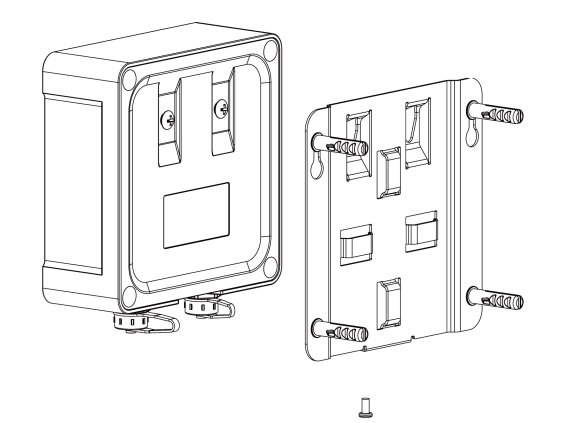

### <span id="page-22-2"></span>**5.2 抱杆式安装**

安装配件:平面安装板,安装螺钉,抱箍和其他辅助工具。

1. 逆时针拧开抱箍的锁固,将抱箍拉直并穿进安装板上的环上,然后将抱箍绕到目标杆上。用螺丝刀顺时 针拧紧抱箍上的锁固。

2. 将设备通过背后的螺丝挂到安装支架上,再用 1 颗固定螺丝将设备底部和安装支架固定在一起。

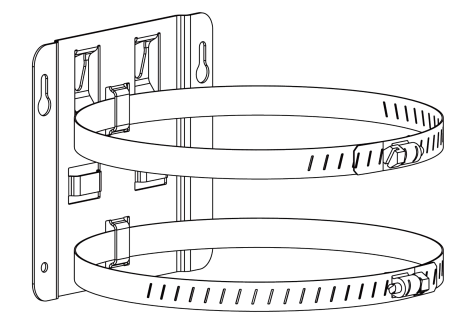

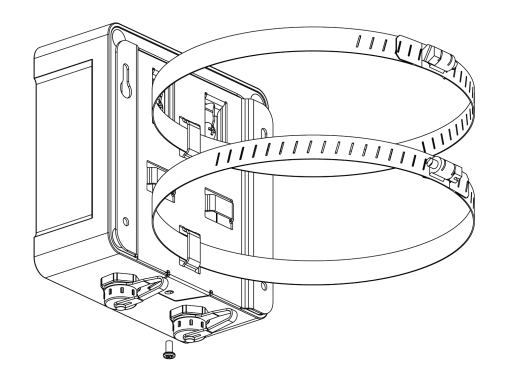

# <span id="page-23-0"></span>**六、通信协议**

UC50x 系列上/下行数据均基于**十六进制格式**。数据处理方式**低位在前,高位在后**。

上/下行指令基本格式:

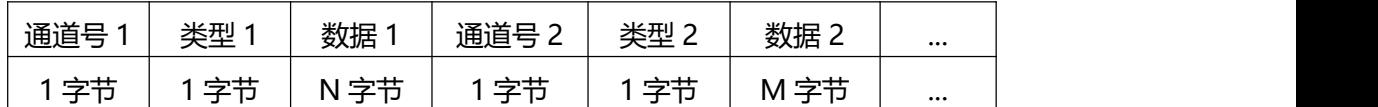

# <span id="page-23-1"></span>**6.1 设备信息**

设备信息在入网或重启时上报一次。

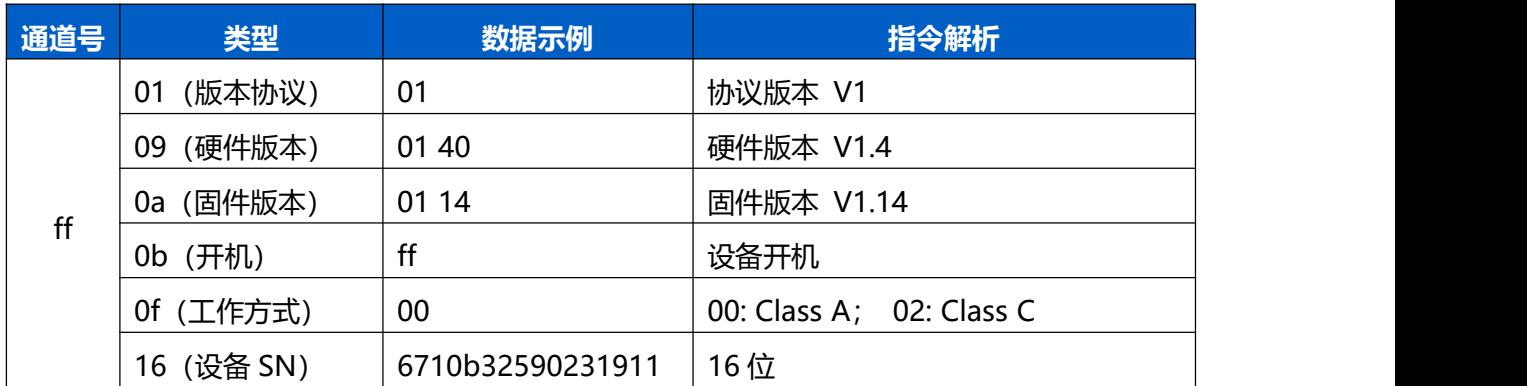

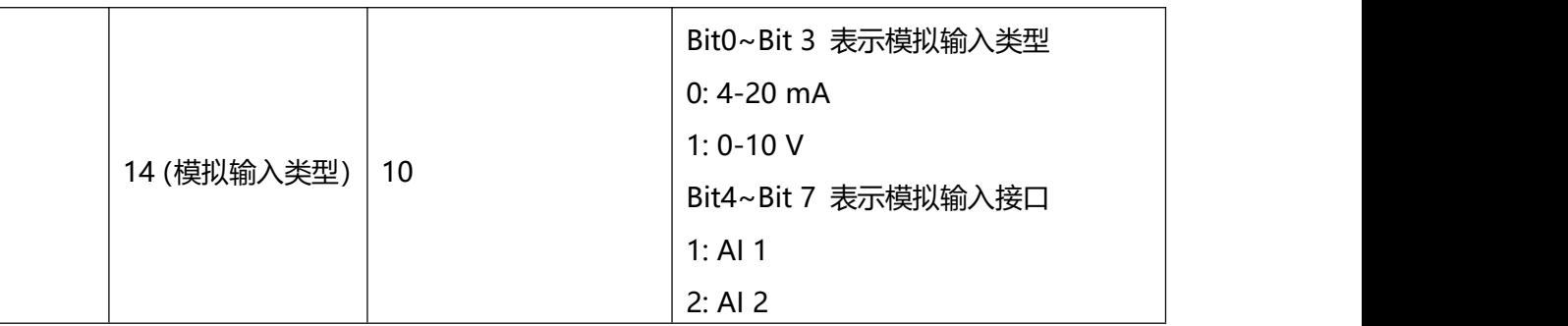

**示例**:

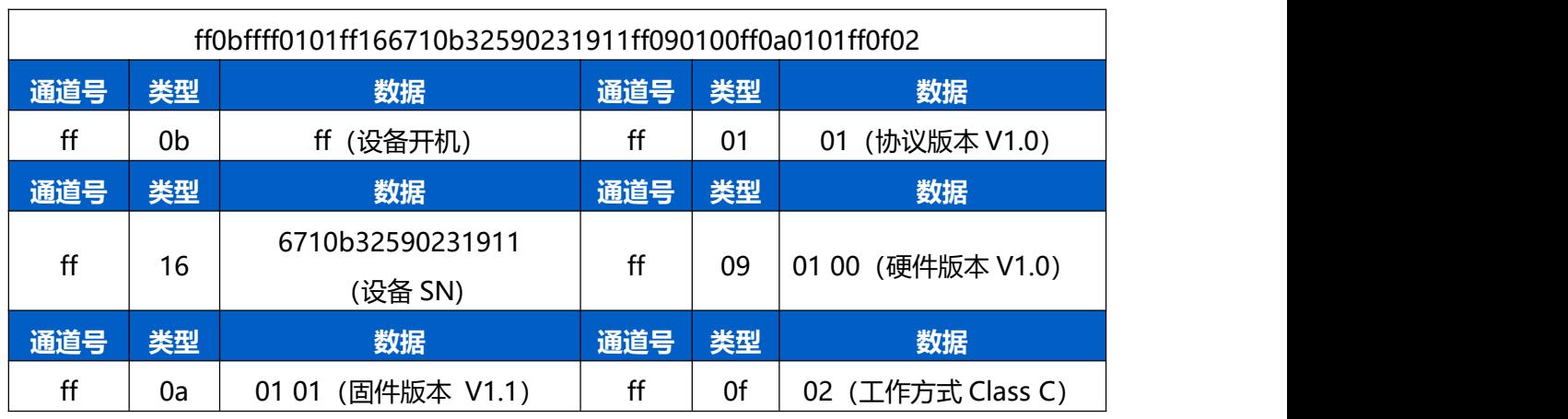

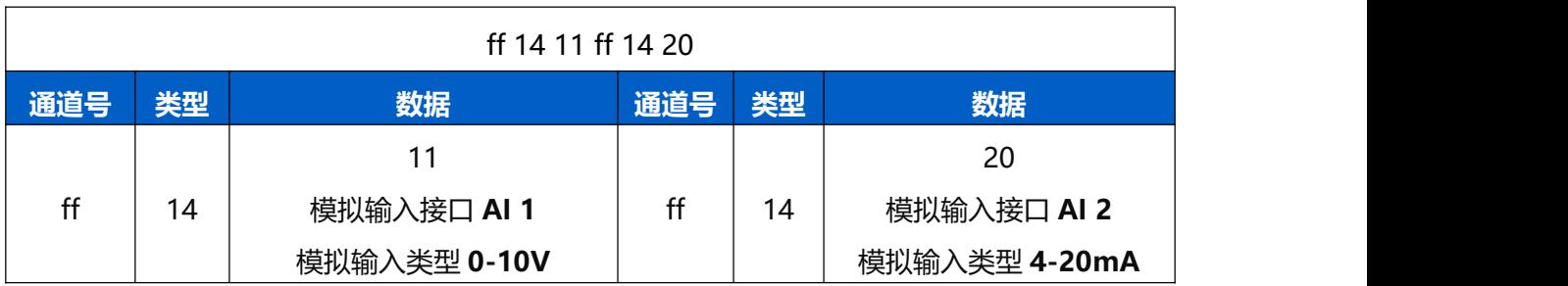

# <span id="page-24-0"></span>**6.2 传感器数据**

UC50x 根据上报周期定期上报传感器数据,默认周期为 20 分钟。

**注意:**UC501 电池数据上报周期为 6 小时,UC502 为 12 小时。

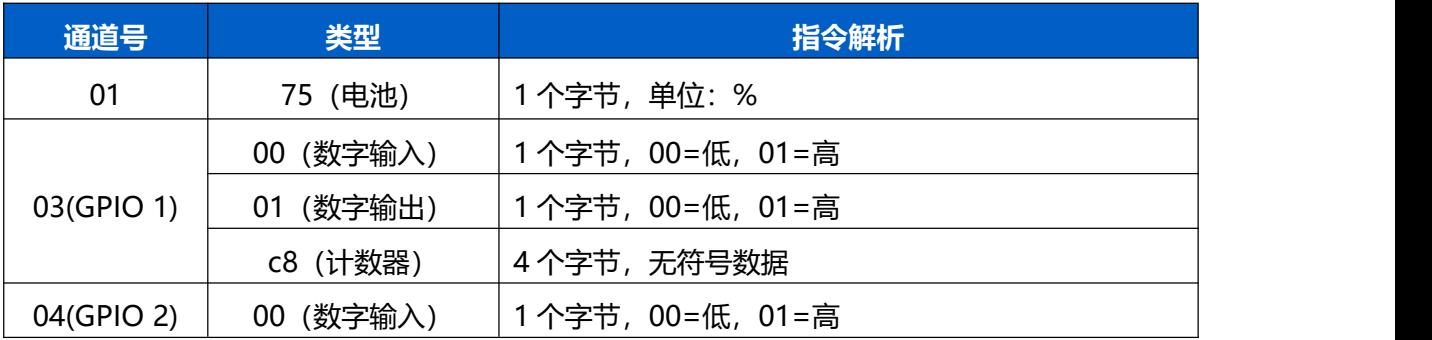

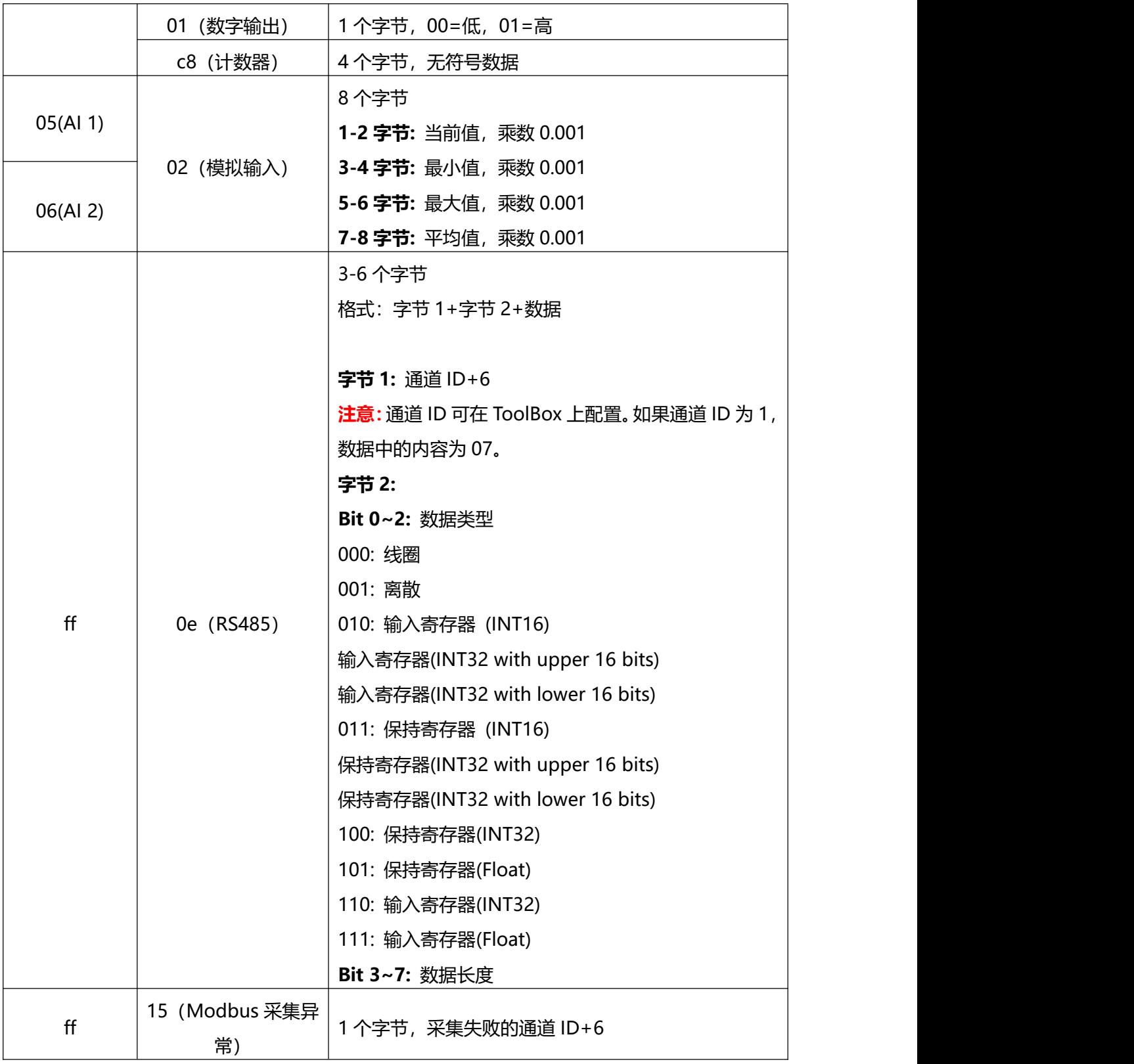

# **示例:**

1. 电池

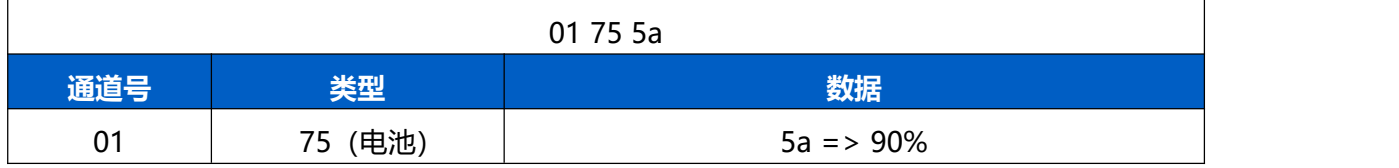

### 2. 数字输入

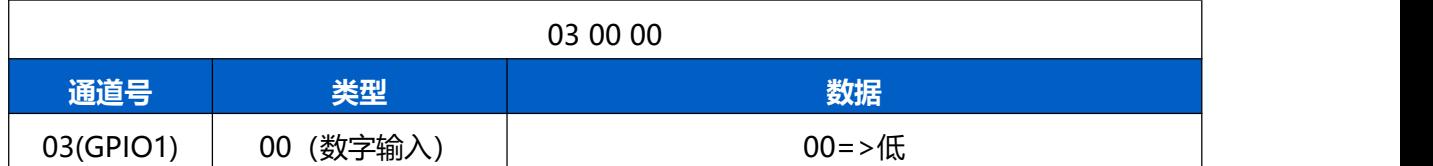

#### 3. 数字输出

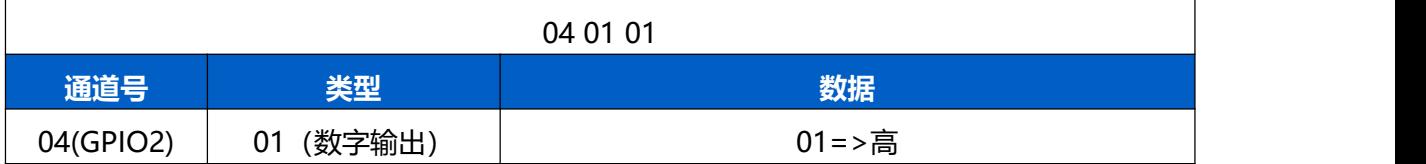

#### 4. 脉冲计数

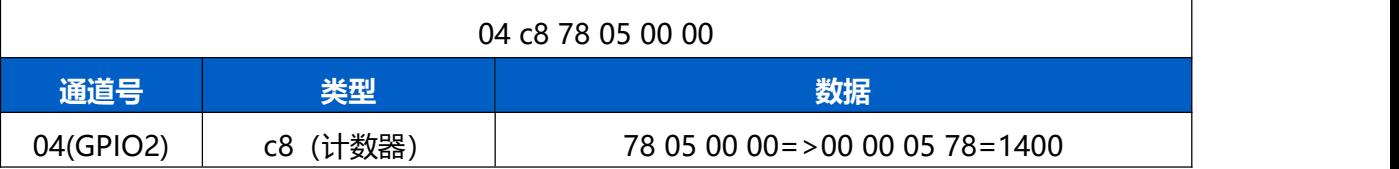

# 5. 模拟输入

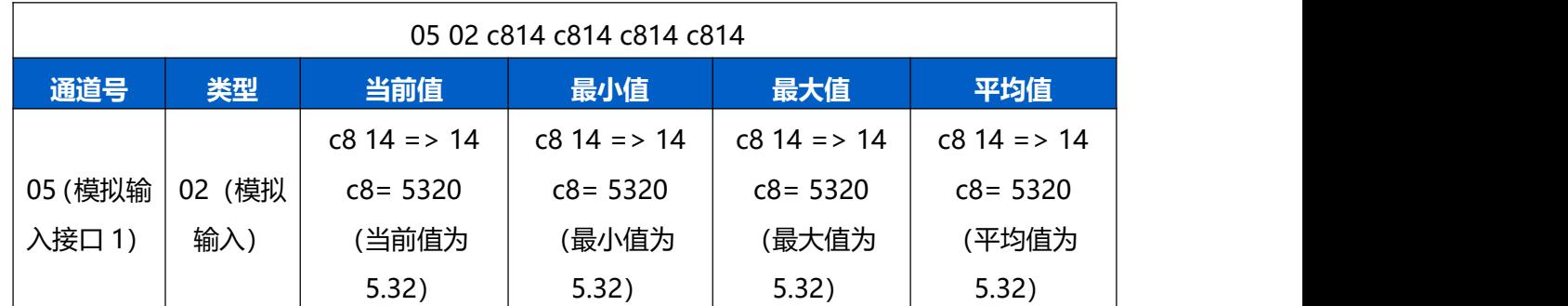

### 6. RS485

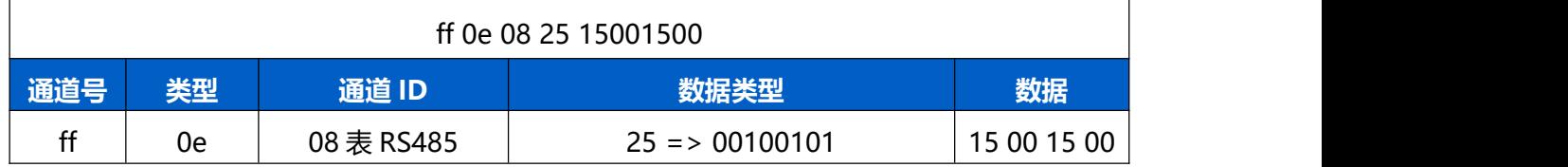

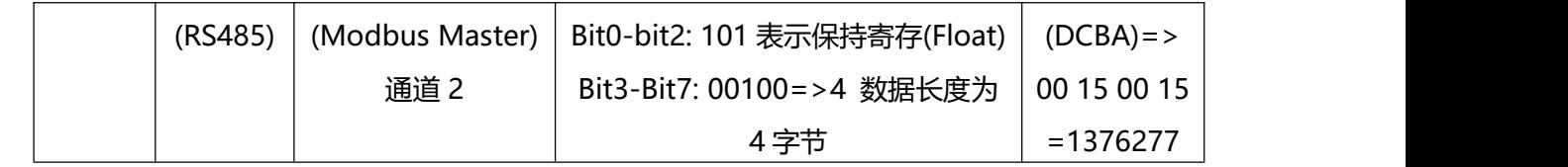

**注意**:当 Modbus 数据类型为输入寄存器或保持寄存器时,可在 ToolBox 工具配置合适的字节读取顺序来 正确处理来自从站设备的 Modbus 数据。配置不同的字节顺序,Toolbox 工具将会读取出不同的数据。上 报网络服务器的数据依旧保持低位在前,高位在后。

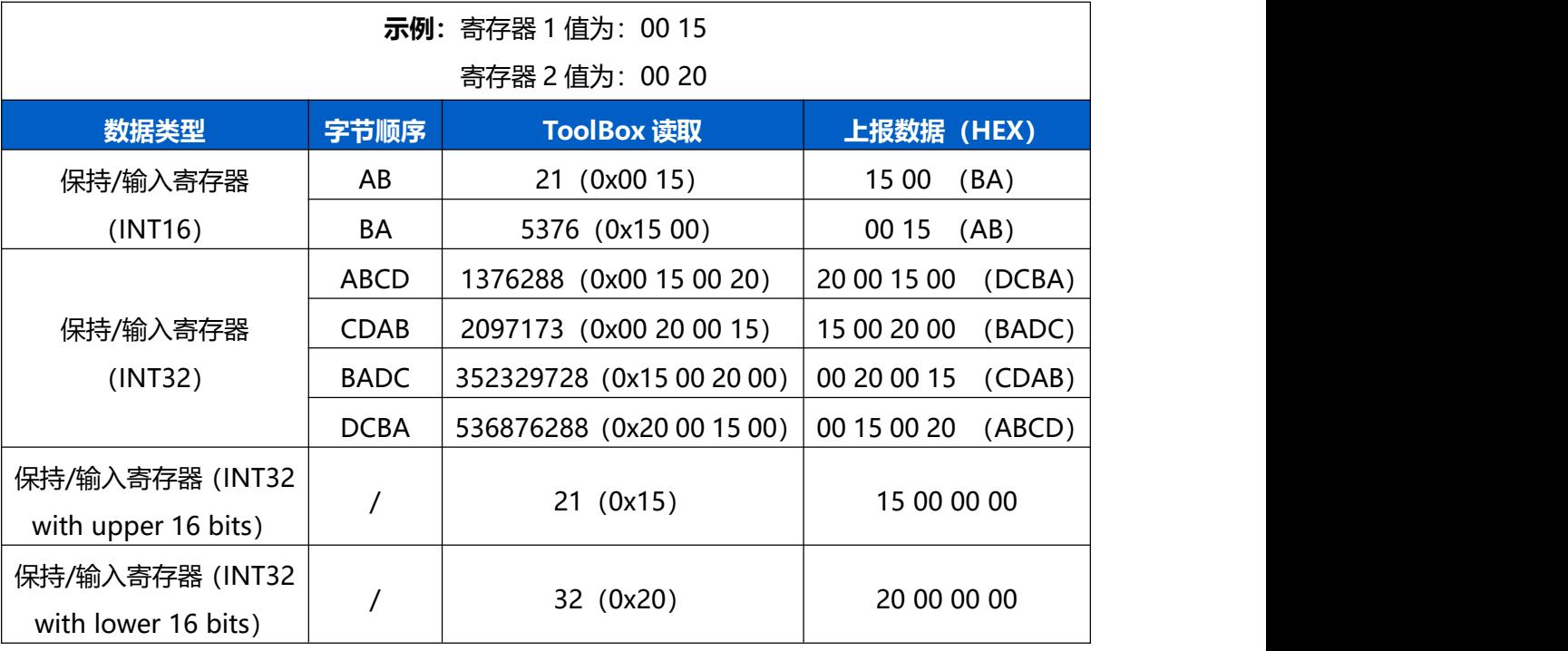

# <span id="page-27-0"></span>**6.3 下行指令**

UC50x 系列支持通过下行指令配置或控制设备。下行指令为确认包模式时,设备执行指令后将立即发送回 复包。

### **示例:**

1. 控制 DO 为高

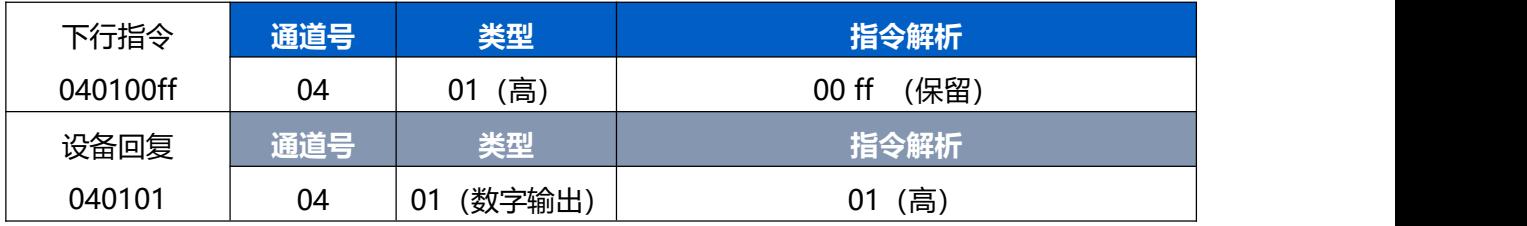

### 2. 设置上报周期为 20 分钟

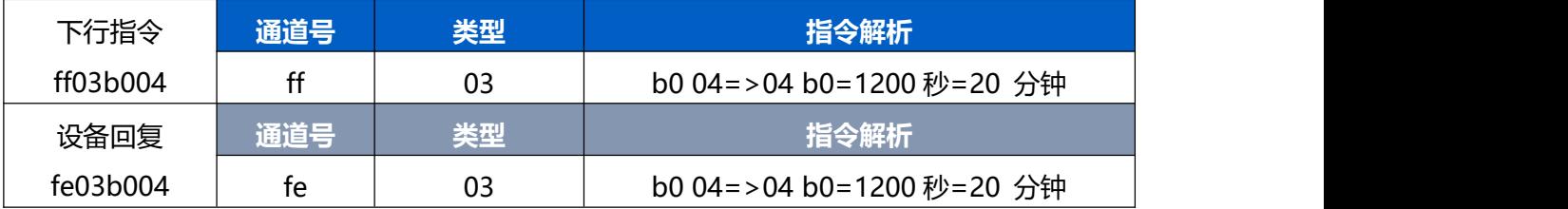